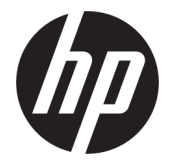

# מדריך למשתמש

סיכום

מדריך זה מספק מידע על רכיבים, חיבור רשת, ניהול צריכת חשמל, אבטחה, גיבוי ועוד.

#### מידע משפטי

© Copyright 2020, 2021 HP Development Company, L.P.

Microsoft, Skype ו Windows- הם סימנים מסחריים או סימנים מסחריים רשומים של Microsoft Corporation בארצות הברית ו/או במדינות אחרות . USB Type-C® הוא סימן מסחרי רשום של USB T Forum Implementers.™ DisplayPort והלוגו של TMDisplayPort הם סימנים מסחריים בבעלות Video Association Standards Electronics) איגוד תקני האלקטרוניקה לווידאו VESA ( ) (בארצות הברית ובמדינות אחרות .

המידע המובא כאן כפוף לשינוי ללא הודעה מראש . האחריות הבלעדית למוצרים ולשירותים של HP מפורטת במפורש בכתב האחריות הנלווה למוצרים ולשירותים אלו. אין לפרש דבר במסמך זה כאחריות נוספת. HP לא תהיה אחראית לשגיאות טכניות , שגיאות עריכה או השמטות במסמך זה.

מהדורה שלישית: ספטמבר 2021

מהדורה ראשונה: ספטמבר 2020

מק"ט מסמך: 3BB11427-M

#### הודעת המוצר

מדריך זה מתאר מאפיינים הנפוצים ברוב המוצרים . ייתכן שמאפיינים מסוימים לא יהיו זמינים במחשב שברשותך.

לא כל המאפיינים זמינים בכל המהדורות או הגירסאות של Windows. ייתכן שיידרשו למערכות רכיבי חומרה, מנהלי התקנים, תוכנות או BIOS משודרגים ו/או שנרכשו בנפרד כדי לנצל את הפונקציונליות המלאה של Windows. מערכת ההפעלה Windows מתעדכנת אוטומטית, ומאפיין זה מופעל תמיד. נדרש אינטרנט מהיר וחשבון .Microsoft עם הזמן, עלולים לחול חיובי ספק שירותי אינטרנט ודרישות נוספות בגין עדכונים. ראה [com.windows.www://http.](http://www.windows.com) אם המוצר משווק עם Windows במצב S: Windows במצב S פועלת בלעדית עם אפליקציות מ Store Microsoft- ב Windows- . לא ניתן לשנות הגדרות, תכונות ואפליקציות ברירת מחדל מסוימות. ייתכן שאביזרים ואפליקציות מסוימים שתואמים ל Windows- לא יעבדו (כולל תוכנות אנטי-וירוס, תוכנות ליצירת PDF, תוכניות שירות למנהלי התקנים ואפליקציות נגישות מסוימות) ויתכן שהביצועים ישתנו, גם אם תצא ממצב S. אם תעבור ל Windows- , לא תוכל לעבור חזרה למצב S. מידע נוסף בכתובת Windows.com/SmodeFAQ.

כדי לגשת למדריכים למשתמש העדכניים ביותר , היכנס לאתר http://www.hp.com/support, ופעל בהתאם להוראות כדי למצוא את המוצר שלך. לאחר מכן, בחר Manuals) מדריכים למשתמש).

#### תנאי שימוש בתוכנות

על-ידי התקנה, העתקה, הורדה, או כל צורה אחרת של שימוש במוצר תוכנה כלשהו המותקן מראש במחשב זה, הנך מסכים להתקשר בתנאים של הסכם רישיון למשתמש הקצה (EULA (של HP. אם אינך מקבל את התנאים של הסכם רישיון זה, האפשרות היחידה העומדת בפניך היא להחזיר את המוצר השלם שלא נעשה בו שימוש (חומרה ותוכנה) תוך 14 יום תמורת החזר כספי מלא שכפוף למדיניות ההחזר הכספי של המוכר.

לקבלת מידע נוסף או לדרישה של החזר כספי מלא בגין המחשב, פנה למשווק.

### הודעת אזהרה בנושא בטיחות

הפחת את הסיכון לפגיעות הקשורות לחום או להתחממות יתר של המחשב על-ידי ביצוע ההליכים הבאים.

אזהרה! כדי להפחית את הסיכון לפגיעות הקשורות לחום או להתחממות יתר של המחשב, אל תניח את המחשב ישירות על  $\mathbb A$ הרגליים שלך ואל תחסום את פתחי האוורור של המחשב. יש להשתמש במחשב רק על-גבי משטח קשיח וישר. הימנע מחסימת פתחי האוורור כתוצאה מהצבת משטח קשיח, כגון מדפסת אופציונלית סמוכה, או עצמים רכים, כגון כריות , שטיחים או בגדים, בסמוך לפתחי האוורור. כמו כן, אל תאפשר למתאם ה AC- לבוא במגע עם העור או עם עצמים רכים, כגון כריות, שטיחים או בגדים, במהלך ההפעלה. המחשב ומתאם ה AC- מצייתים למגבלות טמפרטורת המשטח הנגיש למשתמש , כפי שהוגדרו על-ידי תקני הבטיחות החלים.

# על אודות המדריך

מדריך זה מספק מידע בסיסי לשימוש ולשדרוג מוצר זה.

- אזהרה! מצביע על מצב מסוכן כלומר, מצב שאם לא יימנע תוצאותיו **עלולות** להיות פציעות חמורות או מוות. "
	- זהירות: מצביע על מצב מסוכן שאם לא יימנע, תוצאותיו **עלולות** להיות פציעות קלות עד בינוניות. **T**
- ושוב: הודעה המציינת שהמידע חשוב אך אינו מתייחס לסיכונים אפשריים (לדוגמה, הודעות המתייחסות לנזקי רכוש).  $\Box$ הודעה שמזהירה את המשתמש כי אי-ביצוע התהליך בדיוק כפי שמתואר עלול לגרום לאובדן נתונים או לנזק לחומרה או לתוכנה. וכן, הערה שמכילה מידע חיוני שמסביר מושג או את הדרך להשלמת משימה.
	- הערה: מכיל מידע נוסף שנועד להדגיש או להשלים נקודות חשובות בטקסט הראשי. <del>א</del>
		- ְ∹ֻׂ **עצה: עצות מועילות להשלמת משימה.**

# תוכן העניינים

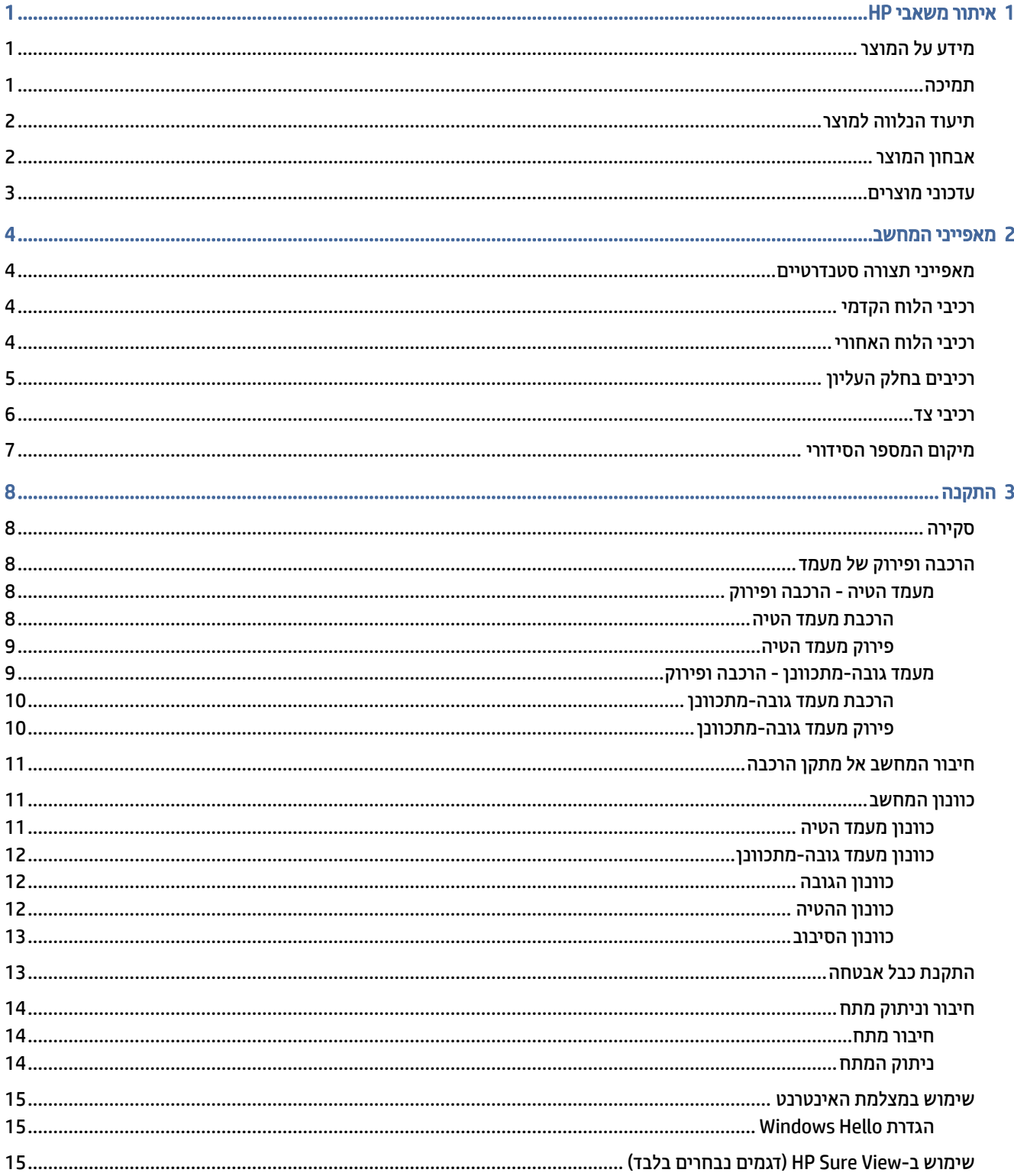

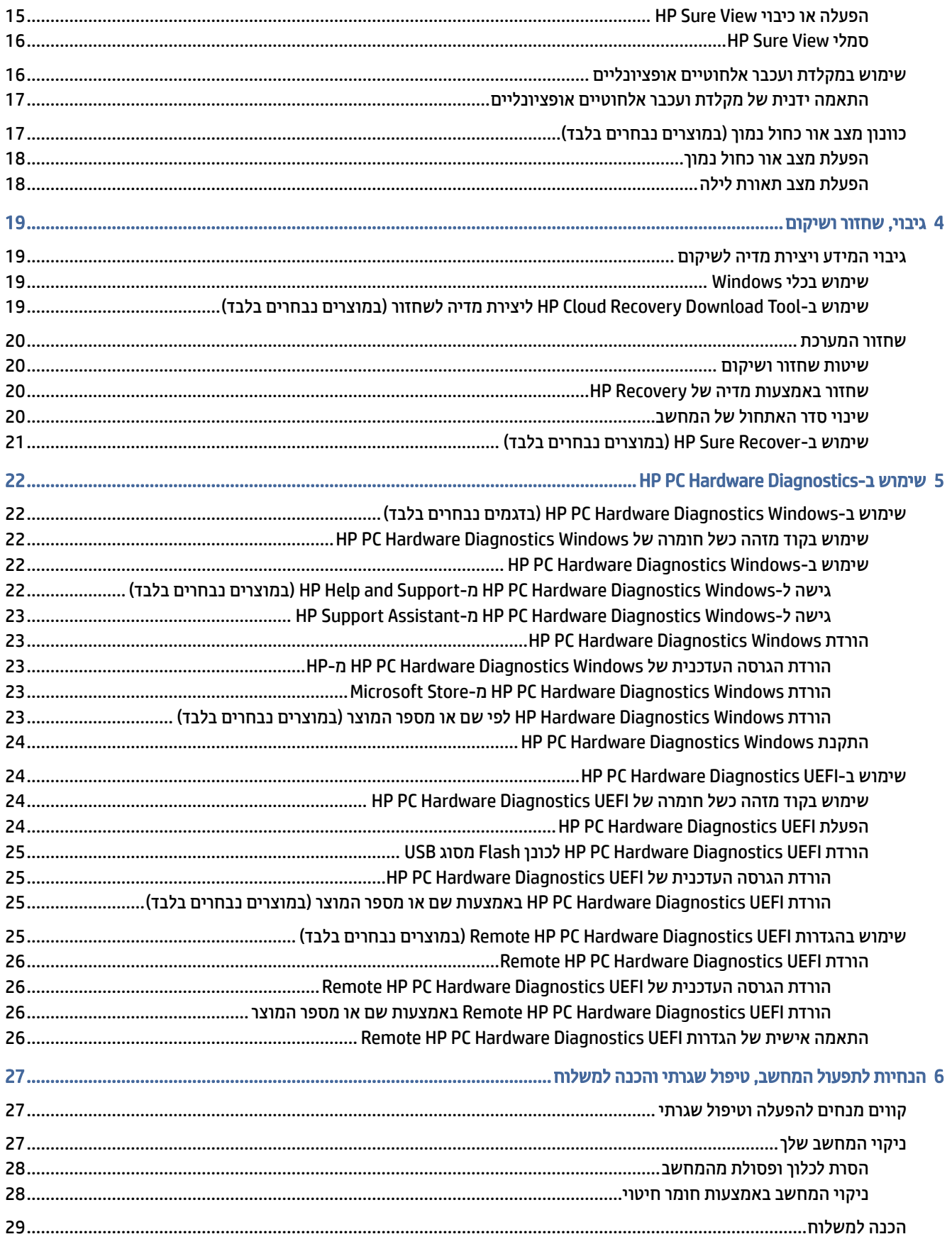

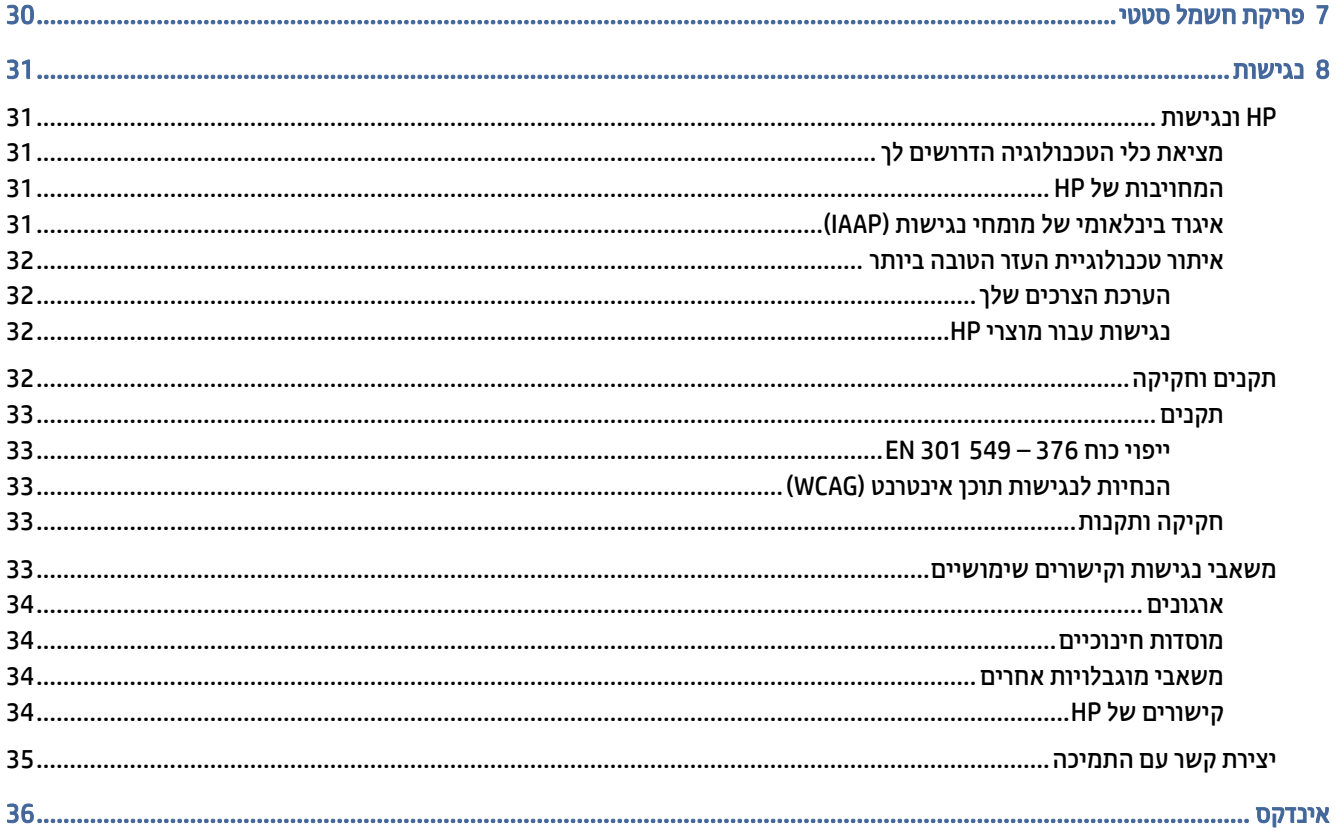

# 1 איתור משאבי HP

קרא פרק זה כדי ללמוד אודות המקום שבו ניתן למצוא משאבים נוספים של .HP

# מידע על המוצר

השתמש בטבלה הבאה כדי למצוא משאבים המספקים פרטים על המוצר, מידע על ביצוע פעולות, ועוד.

#### טבלה 1-1 היכן ניתן למצוא מידע על המוצר

<span id="page-7-0"></span>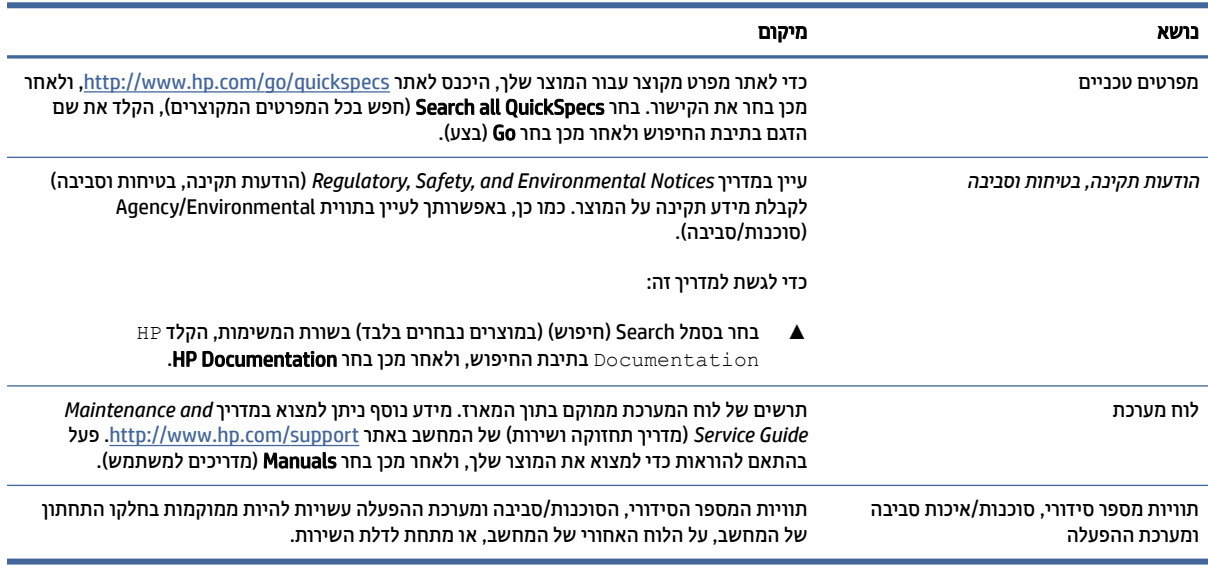

# תמיכה

כדי לאתר משאבים המספקים מידע על תמיכה ואחריות, השתמש בטבלה הבאה.

#### טבלה 2-1 היכן ניתן למצוא מידע תמיכה

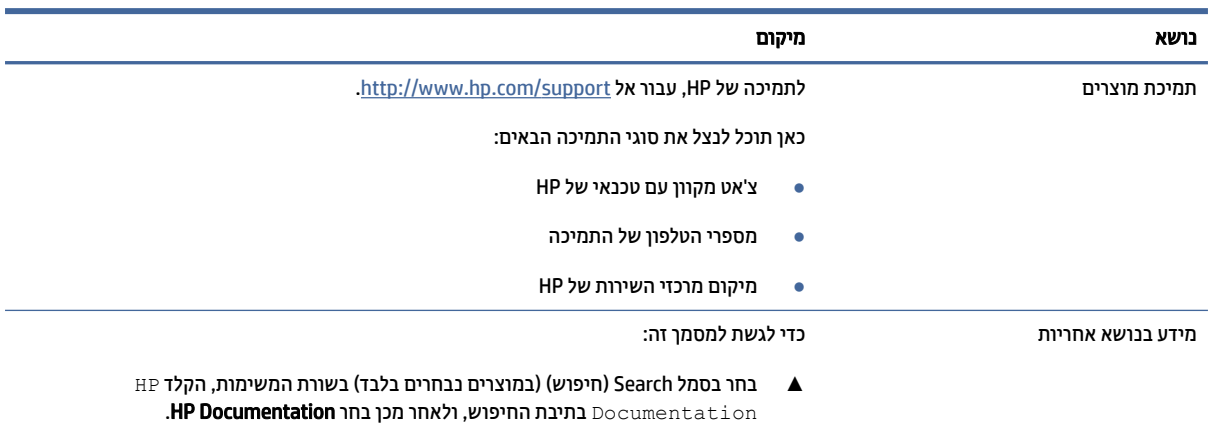

#### טבלה 2-1 היכן ניתן למצוא מידע תמיכה (המשך)

<span id="page-8-0"></span>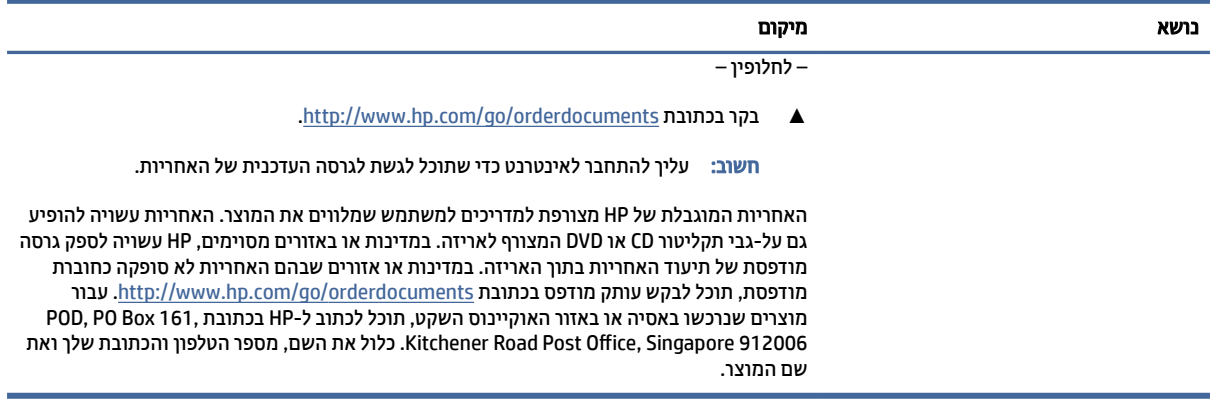

# תיעוד הנלווה למוצר

כדי לאתר משאבים המספקים תיעוד של המוצר, השתמש בטבלה הבאה.

#### טבלה 3-1 כיצד ניתן למצוא את תיעוד המוצר

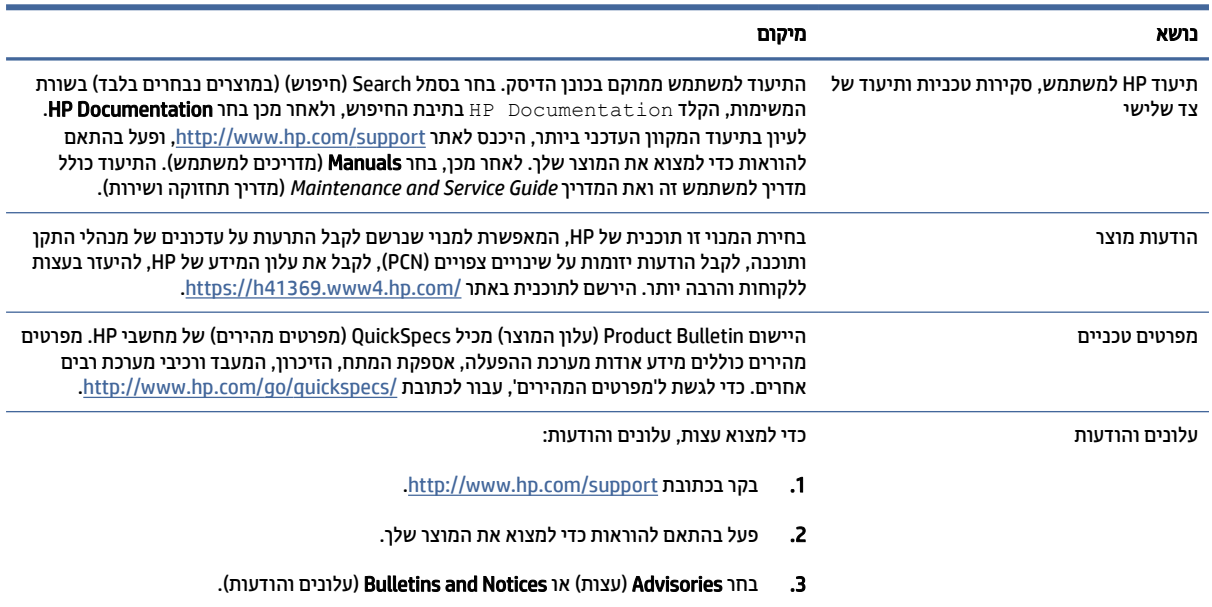

# אבחון המוצר

כדי לאתר משאבים המספקים כלי אבחון מוצרים, השתמש בטבלה הבאה.

#### טבלה 4-1 היכן ניתן למצוא כלי אבחון

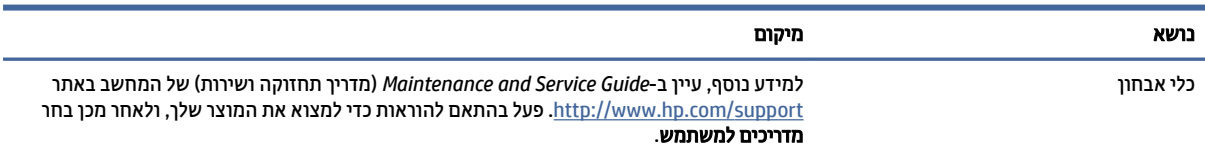

#### טבלה 4-1 היכן ניתן למצוא כלי אבחון (המשך)

<span id="page-9-0"></span>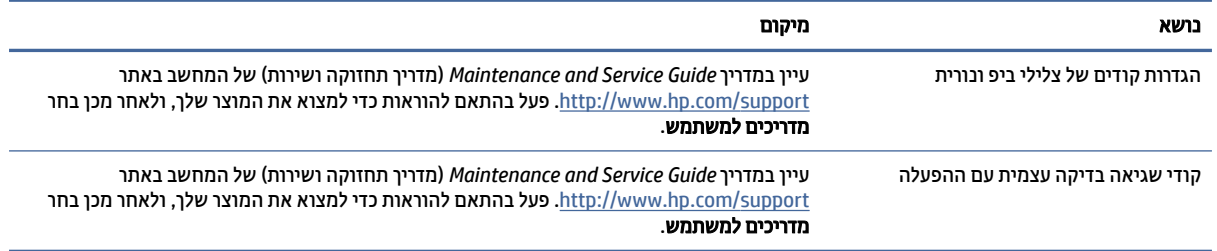

# עדכוני מוצרים

כדי לאתר משאבים המספקים עדכוני מוצר, השתמש בטבלה הבאה.

#### טבלה 5-1 היכן ניתן למצוא עדכוני מוצר

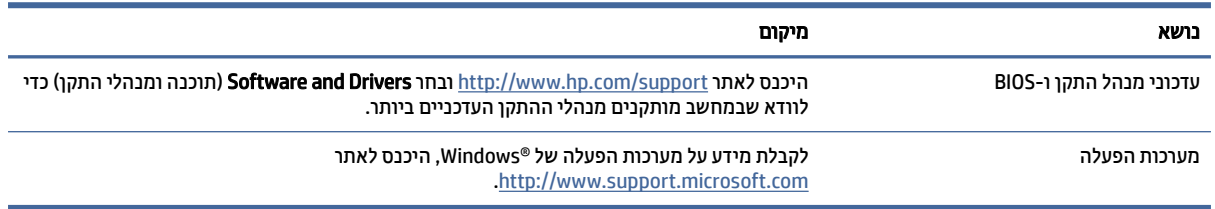

# 2 מאפייני המחשב

פרק זה מספק סקירה כללית של מאפייני המחשב שברשותך.

# מאפייני תצורה סטנדרטיים

<span id="page-10-0"></span>כדי לזהות תצורת מחשב טיפוסית, קרא סעיף זה. התכונות בדגמים השונים יהיו שונות. לקבלת סיוע ותמיכה טכנית, ולמידע נוסף על החומרה והתוכנה המותקנים בדגם המחשב שברשותך, הפעל את תוכנית השירות .Assistant Support HP

# רכיבי הלוח הקדמי

כדי לזהות את רכיבי הלוח הקדמי, השתמש באיור ובטבלה האלה.

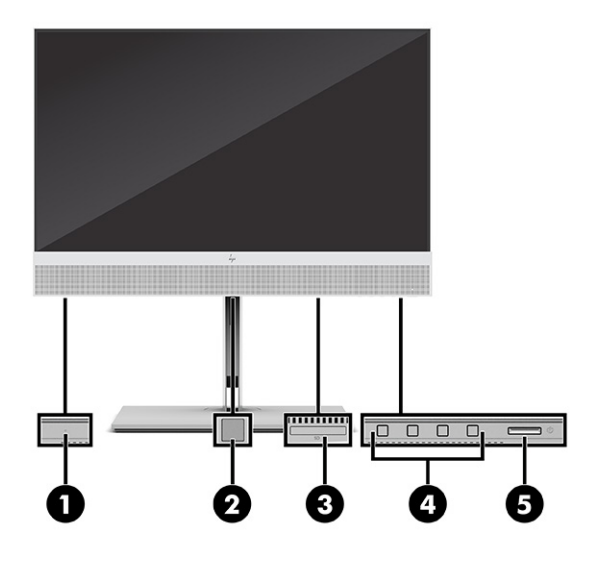

טבלה 1-2 זיהוי הרכיבים בלוח הקדמי

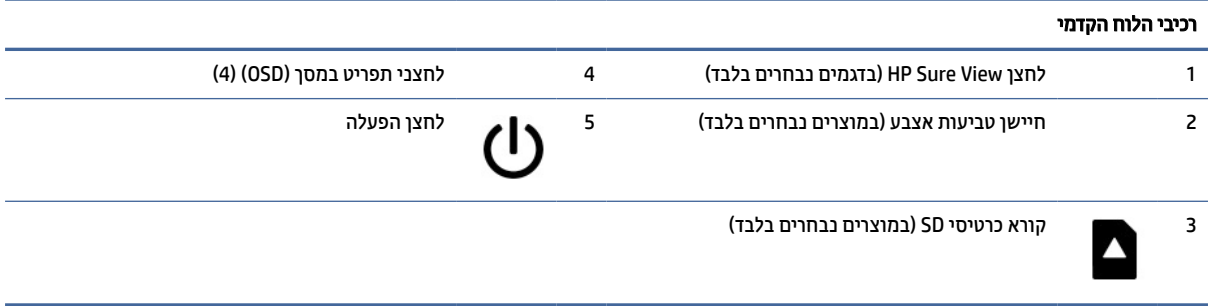

# רכיבי הלוח האחורי

כדי לזהות את רכיבי הלוח האחורי, השתמש באיור ובטבלה האלה.

<span id="page-11-0"></span>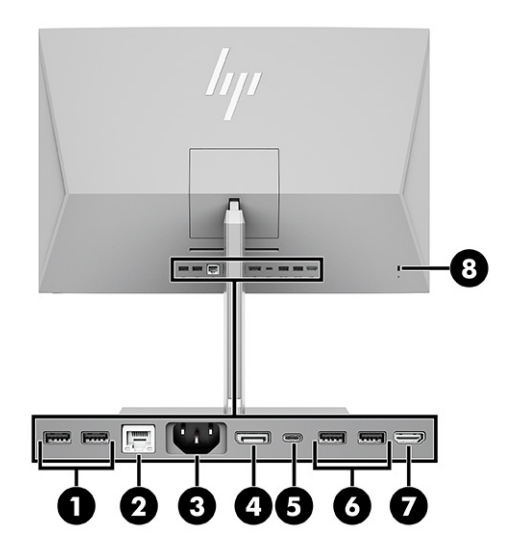

#### טבלה 2-2 זיהוי הרכיבים בלוח האחורי

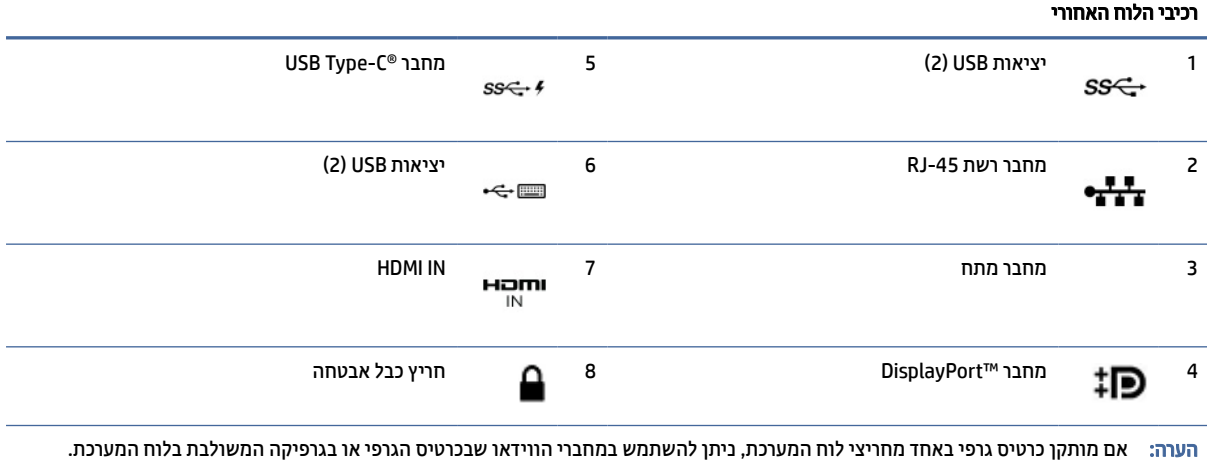

הכרטיס הגרפי המותקן ותצורת התוכנה הספציפיים קובעים את אופן הפעולה.

ניתן להשבית את הגרפיקה שבלוח המערכת על ידי שינוי ההגדרות ב-BIOS F10 Setup.

# רכיבים בחלק העליון

כדי לזהות את הרכיבים בחלק העליון, השתמש באיור ובטבלה האלה.

<span id="page-12-0"></span>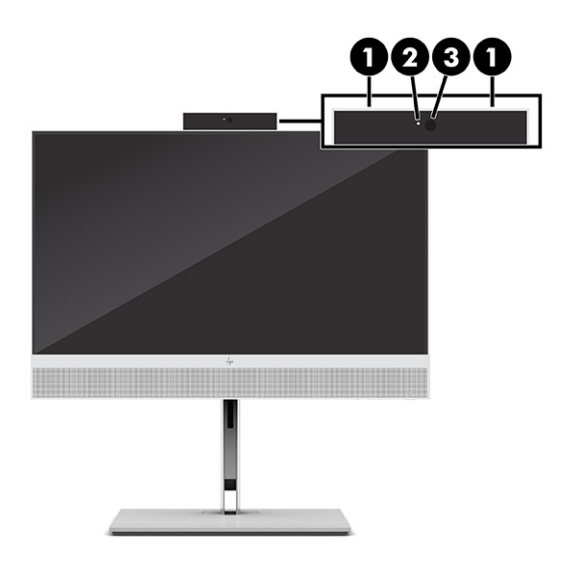

#### טבלה 3-2 זיהוי הרכיבים בחלק העליון

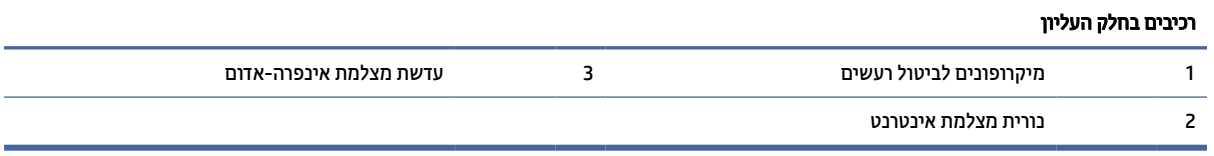

# רכיבי צד

כדי לזהות את רכיבי הצד, השתמש באיור ובטבלה האלה.

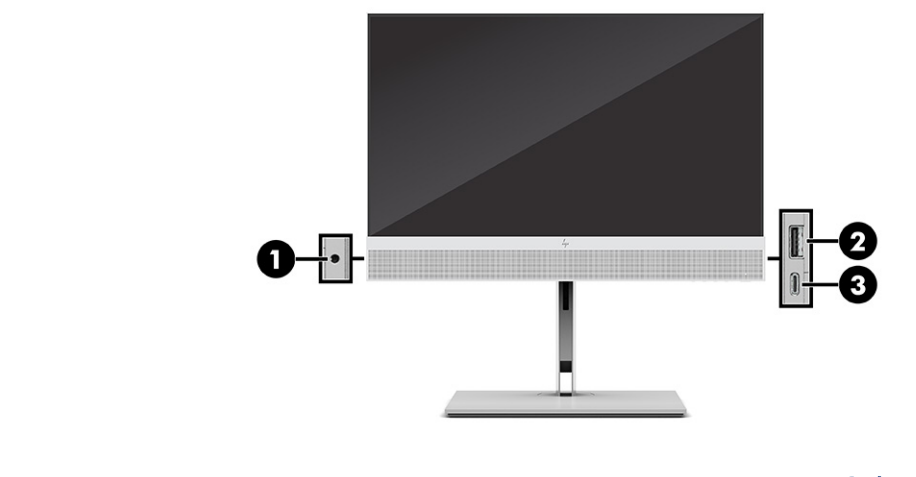

#### טבלה 4-2 זיהוי הרכיבים בצדדים

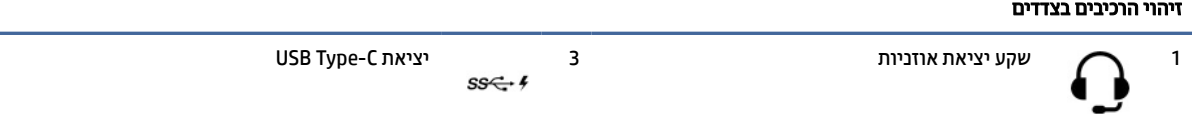

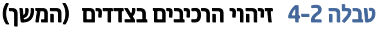

#### זיהוי הרכיבים בצדדים

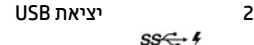

# מיקום המספר הסידורי

<span id="page-13-0"></span>לכל מחשב יש מספר סידורי ייחודי ומספר זיהוי מוצר, הממוקמים על המעטה החיצוני של המחשב. הקפד שמספרים אלה יהיו בידך בעת פנייה לשירות לקוחות לקבלת עזרה.

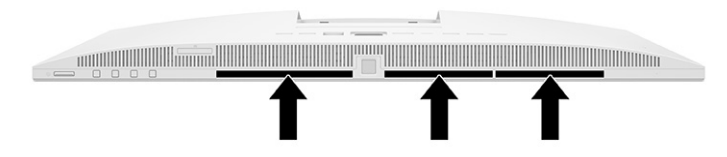

# 3 התקנה

פרק זה מציג הוראות מפורטות להתקנת המחשב.

# סקירה

קרא סעיף זה לסקירה כללית של תהליך ההתקנה.

יש לבצע את הגדרת המחשב בסדר הבא.

● חבר מעמד. ראה הרכבה ופירוק של מעמד בעמוד .8

- לחלופין -

- <span id="page-14-0"></span>● חבר את המחשב למתקן הרכבה. ראה חיבור [המחשב](#page-17-0) אל מתקן הרכבה בעמוד .11
	- חבר את כבלי הציוד ההיקפי והמתח. ראה חיבור מתח [בעמוד](#page-20-0) .14
	- בחר מקום למחשב המספק זווית צפייה נוחה. ראה כוונון [המחשב](#page-17-0) בעמוד .11
		- התקנת כבל האבטחה ראה התקנת כבל [אבטחה](#page-19-0) בעמוד .13
			- הפעל את המתח. ראה חיבור מתח [בעמוד](#page-20-0) .14
- המקלדת והעכבר מותאמים על-ידי היצרן. אם נדרש להתאים מחדש את העכבר והמקלדת, ראה <u>התאמה ידנית של מקלדת</u> ועכבר אלחוטיים [אופציונליים](#page-23-0) בעמוד .17

# הרכבה ופירוק של מעמד

שני מעמדים זמינים עבור המחשב, מעמד הטיה ומעמד גובה-מתכוונן.

- מעמד הטיה
- מעמד גובה-מתכוונן

#### מעמד הטיה - הרכבה ופירוק

באפשרותך להרכיב מעמד הטיה על המחשב או להסיר מעמד הטיה מהמחשב.

#### הרכבת מעמד הטיה

להרכבת מעמד הטיה על המחשב שלך בצע את הפעולות הבאות.

1. הנח את המחשב כשפניו כלפי מטה על משטח שטוח רך.

חברת HP ממליצה להשתמש בשמיכה, מגבת או בד רך אחר כדי להגן על מסגרת המסך ועל פני שטח המסך מפני שריטות או נזק אחר. <span id="page-15-0"></span>2. החלק את החלק העליון של המעמד מתחת לשפה של השקע בגב המחשב (1) והזז את החלק התחתון של המעמד כלפי מטה (2) עד שהמעמד נכנס למקומו בנקישה.

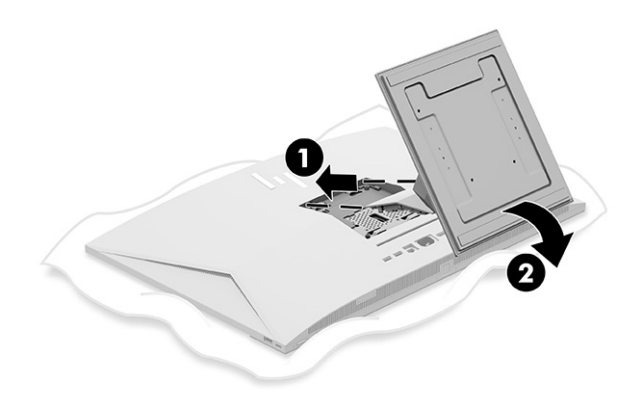

#### פירוק מעמד הטיה

לפירוק מעמד הטיה מהמחשב שלך בצע את הפעולות הבאות.

- 1. הסר מהמחשב את כל המדיה שניתנת להסרה, כגון תקליטורים אופטיים או כונני flash USB.
	- 2. כבה את המחשב כהלכה דרך מערכת ההפעלה. לאחר מכן כבה את ההתקנים החיצוניים.
		- 3. נתק את כבל המתח משקע ה-AC ולאחר מכן נתק את ההתקנים החיצוניים.
			- 4. הנח את המחשב כשפניו כלפי מטה על משטח שטוח רך.

חברת HP ממליצה להשתמש בשמיכה, מגבת או בד רך אחר כדי להגן על מסגרת המסך ועל פני שטח המסך מפני שריטות או נזק אחר.

- 5. לחץ על תפס השחרור של המעמד (1).
- 6. סובב את המעמד כלפי מעלה (2) והרחק אותו מהמחשב (3).

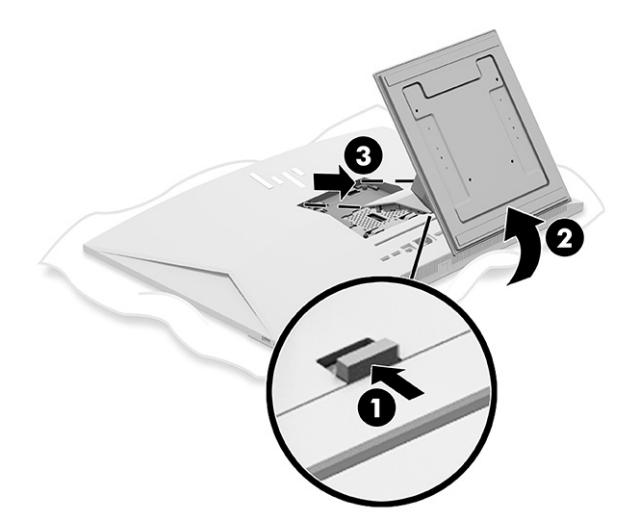

### מעמד גובה-מתכוונן - הרכבה ופירוק

באפשרותך להרכיב או לפרק מעמד גובה-מתכוונן.

#### הרכבת מעמד גובה-מתכוונן

להרכבת מעמד גובה-מתכוונן על המחשב שלך בצע את הפעולות הבאות.

1. הנח את המחשב כשפניו כלפי מטה על משטח שטוח רך.

<span id="page-16-0"></span>חברת HP ממליצה להשתמש בשמיכה, מגבת או בד רך אחר כדי להגן על מסגרת המסך ועל פני שטח המסך מפני שריטות או נזק אחר.

2. החלק את החלק העליון של המעמד מתחת לשפה של השקע בגב המחשב (1) והזז את החלק התחתון של המעמד כלפי מטה (2) עד שהמעמד נכנס למקומו בנקישה.

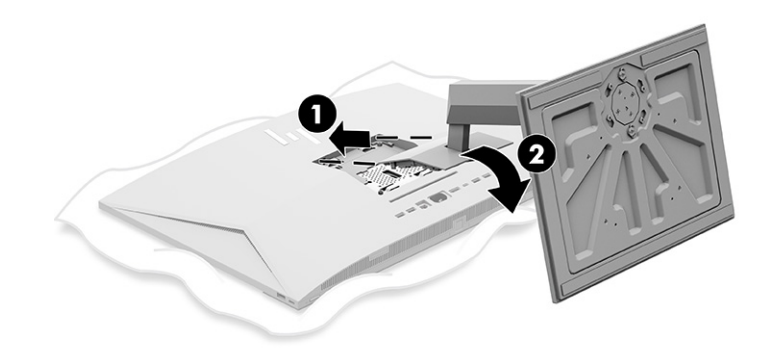

#### פירוק מעמד גובה-מתכוונן

לפירוק מעמד גובה-מתכוונן מהמחשב שלך בצע את הפעולות הבאות.

- 1. הסר מהמחשב את כל המדיה שניתנת להסרה, כגון תקליטורים אופטיים או כונני flash USB.
	- 2. כבה את המחשב כהלכה דרך מערכת ההפעלה. לאחר מכן כבה את ההתקנים החיצוניים.
		- 3. נתק את כבל המתח משקע ה-AC ולאחר מכן נתק את ההתקנים החיצוניים.
			- 4. הנח את המחשב כשפניו כלפי מטה על משטח שטוח רך.

חברת HP ממליצה להשתמש בשמיכה, מגבת או בד רך אחר כדי להגן על מסגרת המסך ועל פני שטח המסך מפני שריטות או נזק אחר.

5. לחץ על תפס השחרור של המעמד (1).

6. סובב את המעמד כלפי מעלה (2) והרחק אותו מהמחשב (3).

<span id="page-17-0"></span>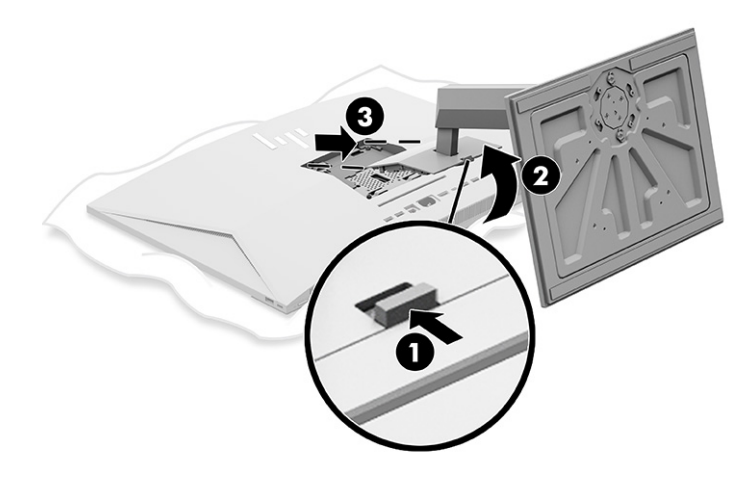

# חיבור המחשב אל מתקן הרכבה

כדי לחבר את המחשב למתקן הרכבה, בצע את הפעולות הבאות.

- י⊯ הערה: אביזר זה נועד לקבל תמיכה ממתקן תלייה צמוד קיר בתקן UL או CSA. אם רכשת את המחשב עם מעמד, לא תצורף אליו חומרה להתקנת HP .VESA אינה מציעה ערכת התקנה לרכישה בנפרד.
	- 1. ישר את השקע שבחלקו האחורי של המחשב מול מתקן ההרכבה.
	- 2. הכנס את בורגי ההתקנה דרך החורים במתקן ההרכבה ולתוך חורי בורגי RVESA בגב המחשב.

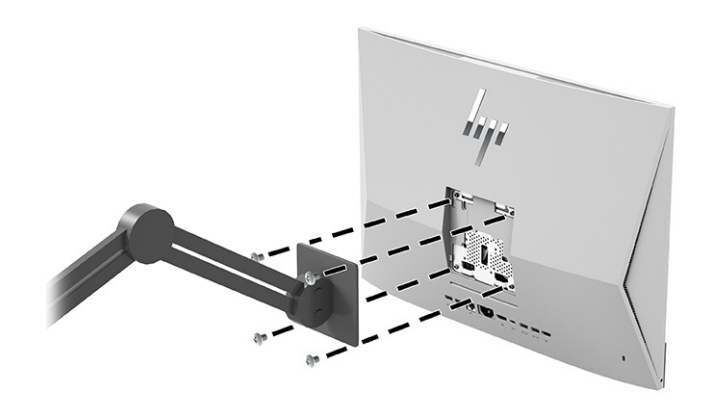

# כוונון המחשב

באפשרותך לכוונן את מעמד ההטיה ואת מעמד הגובה-המתכוונן.

### כוונון מעמד הטיה

באפשרותך לכוונן את מעמד ההטיה המחובר למחשב.

חשוב: בעת הטיית מעמד ההטיה, ודא שהכבלים ממוקמים כך שהמחברים לא יתכופפו.

<span id="page-18-0"></span>לחץ את החלק התחתון של המחשב כלפי מטה או הרם את החלק התחתון של המחשב כלפי מעלה כדי לכוונן את ההטיה הרצויה.

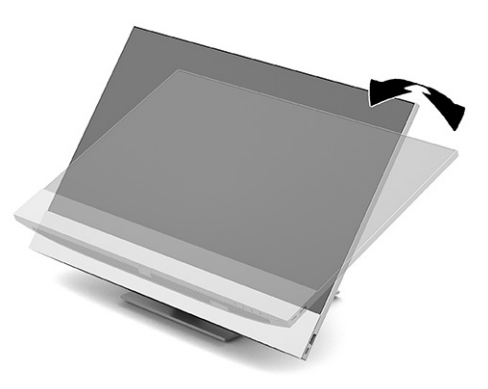

### כוונון מעמד גובה-מתכוונן

באפשרותך לכוונן את הגובה, ההטיה והסיבוב של המעמד המחובר למחשב שלך.

חשוב: נקוט משנה זהירות בעת סיבוב או הטיה של המחשב אם מותקן עליו מנעול כבל. הכבל או המנעול עלולים להפריע לסיבוב המחשב או לשינוי זווית ההטיה.

המעמד מאפשר לך לבצע את הפעולות הבאות:

- כוונון גובה המחשב בטווח של 130 מ"מ ( 5.1 אינץ').
- הטיית המחשב בטווח שבין -5° לבין 20° ביחס לשולחן העבודה.
	- סיבוב המחשב עד 45° לכל צד.

#### כוונון הגובה

כדי לשנות את הגובה של המחשב, תפוס אותו בשני צדדיו והרם או הורד אותו לגובה המתאים.

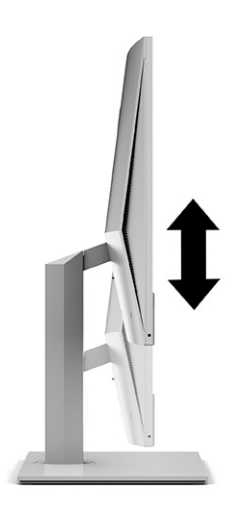

#### כוונון ההטיה

באפשרותך לכוונן את הטיית המחשב בטווח שבין -5° לבין 20° ביחס לשולחן העבודה.

<span id="page-19-0"></span>כדי להטות את המחשב, תפוס את החלק העליון ואת החלק התחתון של המחשב וכוונן את ההטיה הרצויה.

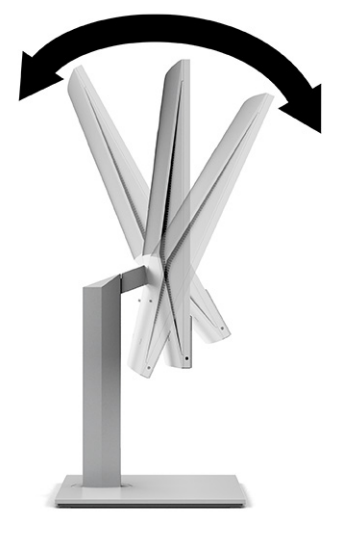

#### כוונון הסיבוב

כדי לסובב את המחשב מצד לצד, תפוס את המחשב בשני צדדיו וסובב אותו עד 45° לאחד הצדדים.

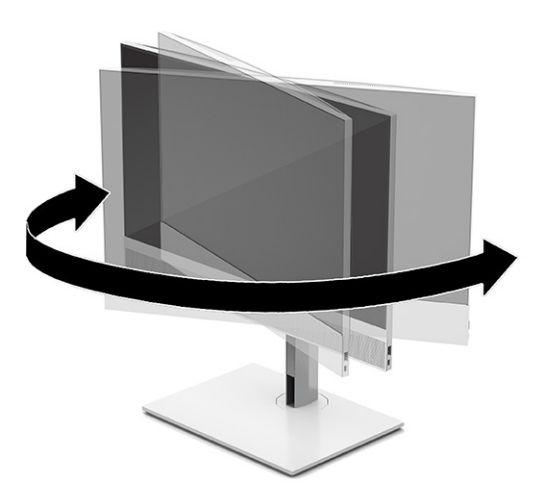

# התקנת כבל אבטחה

ניתן להתקין כבל אבטחה בחריץ כבל האבטחה במחשב.

כבל האבטחה הוא התקן נעילה במפתח הכולל כבל מתכתי. ניתן לחבר צד אחד של הכבל אל שולחן העבודה (או לחפץ נייח אחר) ואת הצד השני של הכבל אל חריץ כבל האבטחה שבמחשב. נעל את כבל האבטחה במפתח.

<span id="page-20-0"></span>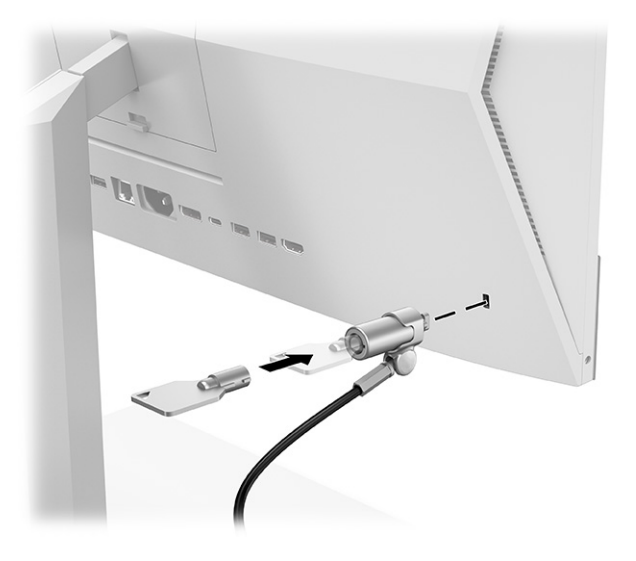

# חיבור וניתוק מתח

כדי לחבר מתח או לנתק מתח מהמחשב, בצע את הפעולות הבאות.

### חיבור מתח

לחיבור כבל מתח למחשב בצע את הפעולות הבאות.

1. חבר צד אחד של כבל המתח למחשב ואת הצד האחר לשקע AC מוארק.

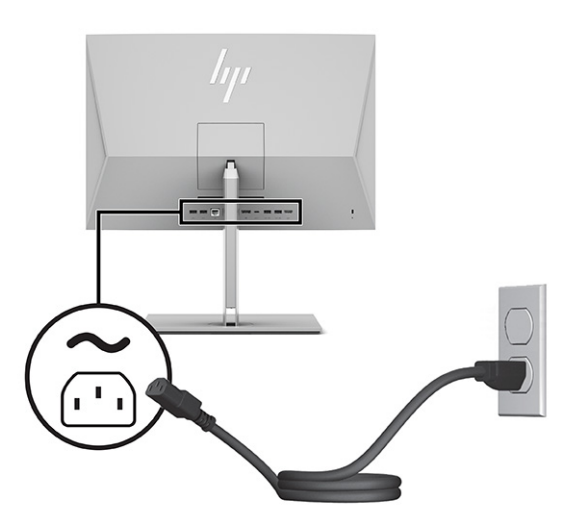

2. לחץ על לחצן ההפעלה במחשב כדי להפעיל אותו.

#### ניתוק המתח

לניתוק המתח מהמחשב בצע את הפעולות הבאות.

- 1. הסר מהמחשב את כל המדיה שניתנת להסרה, כגון תקליטורים אופטיים או כונני flash USB.
- 2. כבה את המחשב כראוי באמצעות מערכת ההפעלה, ולאחר מכן כבה את ההתקנים החיצוניים.

3. נתק את כבל המתח משקע AC, ונתק את ההתקנים החיצוניים.

# שימוש במצלמת האינטרנט

<span id="page-21-0"></span>כאשר תוכנת Business for® Skype מותקנת במחשב באפשרותך להשתמש במצלמת האינטרנט בדרכים הבאות.

- הזרמת שיחות ועידה בווידאו באופן מקוון
	- שמירה על אבטחה במהלך שיחות

## הגדרת Hello Windows

אם במחשב מותקנת מערכת ההפעלה 10 RWindows, בצע את ההוראות שלהלן כדי להתקין את מנגנון זיהוי הפנים .Windows Hello

- 1. בחר את הלחצן Start) התחל), בחר Settings) הגדרות), בחר Accounts) חשבונות), ולאחר מכן בחר options in-Sign (אפשרויות כניסה).
	- 2. תחת Windows Hello, בצע את ההוראות המופיעות בסך כדי להוסיף סיסמה וגם מזהה אישי (PIN) בן ארבע ספרות. לאחר מכן בצע את הרישום של טביעת האצבע או של פנים לצורך הזיהוי.

# שימוש ב-HP Sure View (דגמים נבחרים בלבד)

 View Sure HP משתמש במערכת ייחודית ובעיצוב לוח צג גביש נוזלי (LCD (כדי להשיג תפקוד פרטיות הניתן להפעלה/הפסקה.

# הפעלה או כיבוי View Sure HP

כאשר View Sure HP במצב מופעל, המסך עובר למצב פרטיות המאפשר צפייה קלה בתוכן עבור משתמש היושב ב"חרוט צפייה" ישירות מול המסך. אלה הצופים מחוץ לחרוט זה יתקשו לראות את המסך.

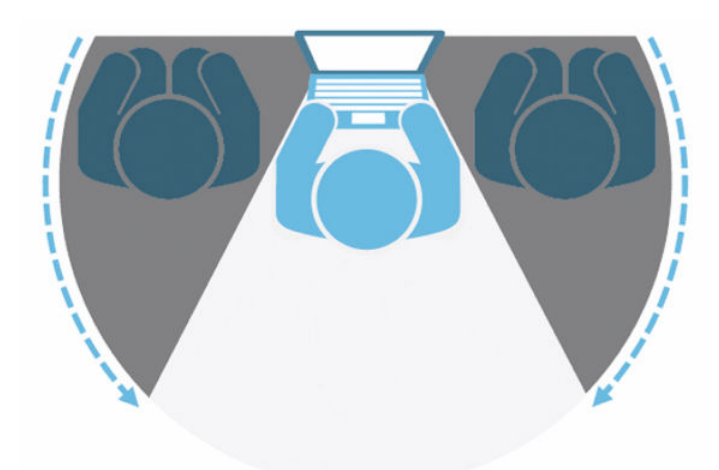

כאשר View Sure HP במצב כבוי, המסך חוזר למצב ללא-פרטיות בו ניתן לצפות בו בקלות מכל זווית.

<span id="page-22-0"></span>באפשרותך להפעיל או לכבות את View Sure HP על ידי לחיצה על לחצן View Sure HP בחלק התחתון של המסגרת הקדמית או פתיחת יישום View Sure HP המובנה מתוך מצב .PC

של הערה: אם אתה משתמש במחשב כצג נוסף במצב תצוגה, תוכל להפעיל או לכבות את HP Sure View על ידי לחיצה על HP על ידי לחצן View Sure HP, אך יישום View Sure HP אינו זמין. כאשר המחשב במצב תצוגה, תוכל לבצע כוונונים רק דרך התפריט במסך (OSD(.

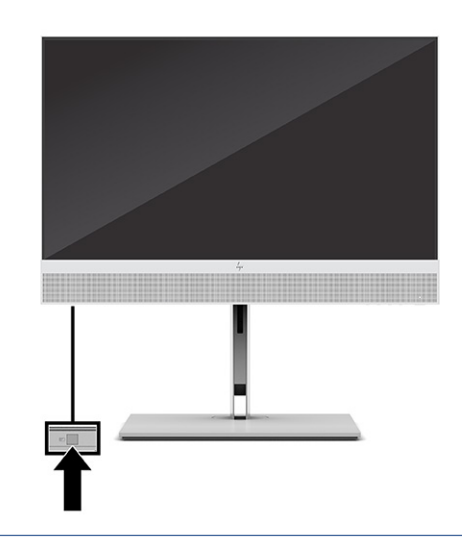

הערה: האזור שמסביב לחלק התחתון של המחשב עלול להתחמם בצורה מורגשת כאשר View Sure מופעל. זהו מצב רגיל.

### סמלי View Sure HP

כאשר אתה לוחץ על לחצן View Sure, היישום מציג את הסטטוס של View Sure באמצעות הסמלים הבאים. תוכל לשנות את המצב של View Sure ולכוונן את בהירות מצב View Sure על ידי לחיצה על לחצן View Sure. שיטות כוונון הבהירות הרגילות אינן ישימות למצב .View Sure

#### טבלה 1-3 סמלים ותיאורים

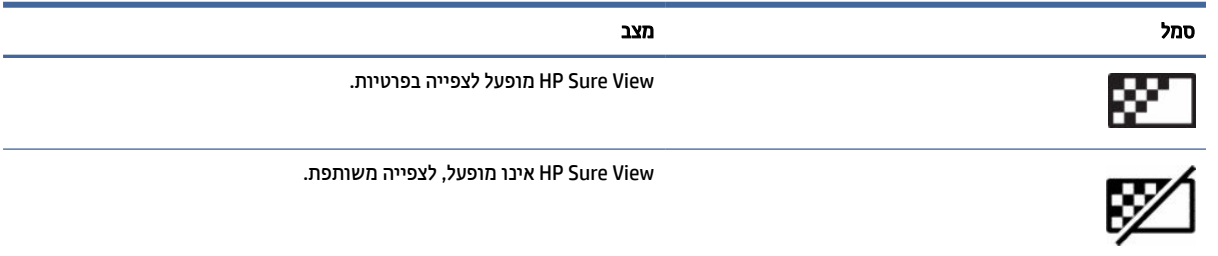

הערה: אם מחובר מחשב נייד למחבר In-HDMI כאשר מחשב One-in-All משמש כצג משני, תכונת View Sure HP עדיין תהיה זמינה, אולם כוונונים של הגדרות View Sure HP אפשר יהיה לבצע רק בתפריט במסך (OSD (ולא ביישום Sure HP View. כדי לגשת לתיעוד העדכני ביותר של View Sure HP, בקר באתר [support/com.hp.www://http](http://www.hp.com/support). פעל לפי ההוראות על המסך כדי למצוא את המוצר שלך ואת התיעוד שלו.

# שימוש במקלדת ועכבר אלחוטיים אופציונליים

המקלדת והעכבר האלחוטיים הם רכיבים אופציונליים. המקלדת והעכבר מותאמים על-ידי היצרן. אם הם אינם פועלים, הוצא את הסוללות והחלף אותן. אם העכבר והמקלדת עדיין אינם מותאמים, בצע את ההוראות המפורטות בסעיף זה כדי להתאים ידנית את העכבר והמקלדת.

## התאמה ידנית של מקלדת ועכבר אלחוטיים אופציונליים

<span id="page-23-0"></span>להתאמה ידנית של מקלדת ועכבר אלחוטיים אופציונליים, בצע את הפעולות הבאות.

1. חבר את המקלט למחבר USB במחשב.

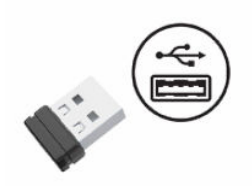

2. לחץ על לחצן החיבור שבתחתית העכבר.

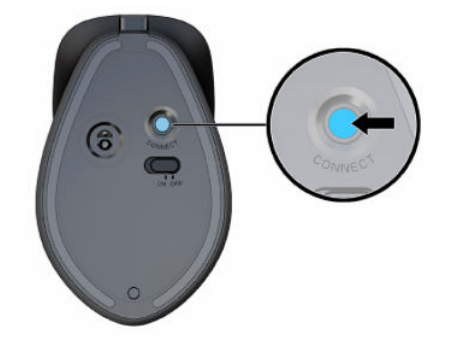

3. לחץ על לחצן החיבור שבתחתית המקלדת.

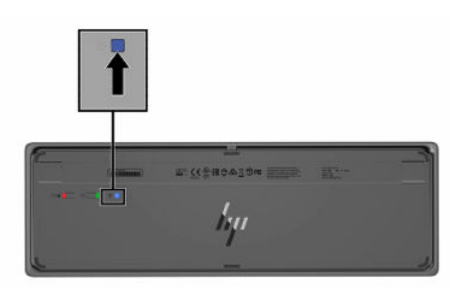

# כוונון מצב אור כחול נמוך (במוצרים נבחרים בלבד)

הפחתת הפליטה של אור כחול מהצג מפחיתה את החשיפה של עינייך לאור כחול. מחשבי HP מאפשרים הגדרה שמפחיתה את הפלט של אור כחול ויוצרת תמונה רגועה יותר עם גירוי מופחת לקריאת תוכן מהמסך.

באפשרותך לשנות את ההגדרות הבאות:

- Light Blue Low) אור כחול נמוך): הפחתת האור הכחול להקלה על העיניים בעת הצפייה.
- Night) לילה): כוונון הצג לרמת הפליטה הנמוכה ביותר של אור כחול והפחתת השפעתו על השינה.
	- Reading) קריאה): מיטוב פליטת האור הכחול והבהירות לצפייה ביתית נוחה.

אזהרה! כדי להפחית את הסיכון לפציעה חמורה, קרא את *המדריך לבטיחות ונוחות*. המדריך מתאר התקנה נכונה של תחנת עבודה, יציבה נכונה וכן הרגלי עבודה נכונים ובריאים עבור משתמשי מחשב. ה*מדריך לבטיחות ונוחות* גם מספק מידע

## הפעלת מצב אור כחול נמוך

כדי להפעיל את מצב או כחול נמוך, פעל בהתאם לשלבים הבאים.

- <span id="page-24-0"></span>1. הפעל את מחשב ה-One in All על-ידי לחיצה על לחצן ההפעלה הממוקם בצידו הימני של המסך.
	- 2. לחץ על לחצן תפריט המסך (OSD (הממוקם ליד לחצן ההפעלה.
- 3. בתפריט המסך (OSD), בחר Low Blue Light (או כחול נמוך) כדי להפעיל את פונקציית האור הכחול הנמוך.

### הפעלת מצב תאורת לילה

כדי להפעיל את מצב תאורת הלילה, פעל בהתאם לשלבים הבאים.

- 1. בשולחן העבודה, לחץ לחיצה ימנית ובחר Display Setting (הגדרת תצוגה).
- 2. בחר בתיבת הסימון Light Night) תאורת לילה). הגדרת תאורת הלילה משתנה ל.48%-

# 4 גיבוי, שחזור ושיקום

<span id="page-25-0"></span>באפשרותך להשתמש בכלים של Windows או בתוכנת HP כדי לגבות את המידע שלך, ליצור נקודת שחזור, לאפס את המחשב , ליצור מדיה לשיקום, או לשחזר את המחשב להגדרות היצרן. ביצוע הליכים סטנדרטיים אלה יכול להחזיר את המחשב מהר יותר למצב פעולה תקין.

- חשוב: בעת ביצוע הליכי שיקום במחשב לוח, סוללת מחשב הלוח חייבת להיות טעונה ב -70% לפחות לפני תחילת תהליך השיקום.
	- חשוב: במחשב לוח עם מקלדת שניתנת להסרה, חבר את מחשב הלוח לבסיס המקלדת לפני שתתחיל בביצוע שלבים כלשהם של תהליך השיקום.

# גיבוי המידע ויצירת מדיה לשיקום

השיטות הבאות ליצירת מדיה לשיקום וגיבויים זמינות בדגמים נבחרים בלבד.

### שימוש בכלי Windows

באפשרותך להשתמש בכלי Windows כדי לגבות את המידע האישי וליצור נקודות לשחזור המערכת ומדיה לשחזור.

- חשוב: Windows היא האפשרות היחידה שבה ניתן לגבות את המידע האישי שלך. תזמן גיבויים באופן קבוע כדי למנוע אובדן מידע.
	- הערה: אם נפח האחסון במחשב הוא GB 32 או פחות, שחזור המערכת של Microsoft מושבת כברירת מחדל.

לקבלת מידע ושלבים נוספים, עיין באפליקציה Help Get) קבל עזרה).

- הערה: עליך להתחבר לאינטרנט כדי שתוכל לגשת לאפליקציה Get Help (קבל עזרה). <del>א</del>
- 1. לחץ על הלחצן Start) התחל), ולאחר מכן בחר את האפליקציה Help Get) קבל עזרה).
	- 2. הזן את המשימה שברצונך לבצע.

### שימוש ב Tool Download Recovery Cloud HP- ליצירת מדיה לשחזור (במוצרים נבחרים בלבד)

באפשרותך להשתמש ב Tool Download Recovery Cloud HP- כדי ליצור מדיה של Recovery HP בכונן Flash מסוג USB הניתן לאתחול.

לקבלת פרטים נוספים:

- **▲** עבור אל [com.hp.www://http](http://www.hp.com), חפש את Recovery Cloud HP, ולאחר מכן בחר את התוצאה המתאימה לסוג המחשב שברשותך.
	- (学 הערה: אם אין באפשרותך ליצור מדיית שחזור בעצמך, פנה לתמיכה כדי לקבל תקליטורי שחזור. עבור אל [support/com.hp.www://http](http://www.hp.com/support), בחר מדינה או אזור, ולאחר מכן פעל בהתאם להוראות שעל-גבי המסך.
	- חשוב: HP ממליצה שתפעל בהתאם לסעיף שיטות שחזור [ושיקום](#page-26-0) בעמוד 20 כדי לשחזר את המחשב לפני שתשיג את תקליטורי recovery HP ותשתמש בהם. שימוש בגיבוי מהזמן האחרון יכול להחזיר את המחשב למצב עבודה מהר יותר משימוש בתקליטורי recovery HP. לאחר שחזור המערכת, התקנה מחדש של כל תוכנות מערכת ההפעלה שהופצו מאז הרכישה הראשונית שלך עשויה להימשך זמן רב.

# שחזור המערכת

<span id="page-26-0"></span>לרשותך מספר כלים זמינים לשחזור המערכת שלך הן בתוך Windows והן מחוצה לה אם שולחן העבודה לא נטען.

HP ממליצה לנסות לשחזר את המערכת באמצעות שיטות שחזור ושיקום בעמוד .20

### שיטות שחזור ושיקום

לאחר הפעלת השיטה הראשונה, בדוק כדי לראות אם הבעיה עדיין קיימת לפני שתמשיך לשיטה הבאה, שאולי לא תהיה נחוצה יותר.

- 1. הפעלת שחזור המערכת של Microsoft.
	- 2. איפוס המחשב.
- (נקה את הכונן בשלמותו) Fully clean the drive (הסר הכל), ולאחר מכן Fully clean the drive) נקה את הכונן בשלמותו עשויות להימשך מספר שעות עד להשלמה והן לא ישאירו מידע כלשהו במחשב שלך. זוהי הדרך הבטוחה ביותר לאיפוס המחשב לפני שתמחזר אותו.
- 3. שחזור באמצעות המדיה של Recovery HP. לקבלת מידע נוסף, ראה שחזור באמצעות מדיה של Recovery HP בעמוד .20

לקבלת מידע נוסף על שתי השיטות הראשונות, ראה אפליקציית Help Get) קבל עזרה):

בחר בלחצן Start) (התחל), בחר All apps (כל האפליקציות) (במוצרים נבחרים בלבד), בחר באפליקציה Get Help (קבל עזרה), ולאחר מכן הזן את המשימה שברצונך לבצע.

הער**ה: עלין להתחבר לאינטרנט כדי שתוכל לגשת לאפליקציה Get Help (קבל עזרה).** <del>"</del>

### שחזור באמצעות מדיה של Recovery HP

המדיה של Recovery HP יכולה לשמש כדי לשחזר את מערכת ההפעלה המקורית ואת התוכניות שהותקנו על-ידי היצרן . במוצרים נבחרים, ניתן ליצור אותה בכונן Flash מסוג USB הניתן לאתחול תוך שימוש ב Download Recovery Cloud HP- .Tool

לפרטים, עיין בסעיף [שימוש](#page-25-0) ב-HP Cloud Recovery Download Tool ליצירת מדיה לשחזור (במוצרים נבחרים בלבד) בעמוד .19

> הער**ה: אם אין באפשרותך ליצור מדיית שחזור בעצמ**ך, פנה לתמיכה כדי לקבל תקליטורי שחזור. עבור אל " [support/com.hp.www://http](http://www.hp.com/support), בחר מדינה או אזור, ולאחר מכן פעל בהתאם להוראות שעל-גבי המסך.

> > כדי לשחזר את המערכת:

- **▲** הכנס את מדיית Recovery HP, ולאחר מכן הפעל מחדש את מחשב הלוח.
- הערה: HP ממליצה שתפעל בהתאם לסעיף שיטות שחזור ושיקום בעמוד 20 כדי לשחזר את המחשב לפני שתשיג את HP תקליטורי recovery HP ותשתמש בהם. שימוש בגיבוי מהזמן האחרון יכול להחזיר את המחשב למצב עבודה מהר יותר משימוש בתקליטורי recovery HP. לאחר שחזור המערכת, התקנה מחדש של כל תוכנות מערכת ההפעלה שהופצו מאז הרכישה הראשונית שלך עשויה להימשך זמן רב.

### שינוי סדר האתחול של המחשב

אם המחשב אינו מופעל מחדש באמצעות המדיה של Recovery HP, באפשרותך לשנות את סדר אתחול המחשב, שהוא סדר ההתקנים שמופיע ב BIOS- במסגרת מידע האתחול. באפשרותך לבחור בכונן אופטי או בכונן הבזק מסוג USB, בהתאם למיקום המדיה של Recovery HP שברשותך.

#### <span id="page-27-0"></span>חשוב: במחשב לוח עם מקלדת הניתנת להסרה, חבר את מחשב הלוח לבסיס המקלדת לפני שתתחיל בביצוע שלבים אלה.

כדי לשנות את סדר האתחול:

- 1. הכנס את המדיה של Recovery HP.
- 2. היכנס לתפריט Startup) הפעלה) של המערכת.
- במחשבים או במחשבי לוח עם מקלדת מחוברת, הפעל או הפעל מחדש את המחשב או את מחשב הלוח, הקש במהירות על esc ולאחר מכן הקש על 9f כדי להציג את אפשרויות האתחול.
- במחשבי לוח ללא מקלדת, הפעל או הפעל מחדש את מחשב הלוח, לחץ במהירות לחיצה ממושכת על לחצן הגברת עוצמת הקול, ולאחר מכן בחר 9f.

‒ או –

הפעל או הפעל מחדש את מחשב הלוח, לחץ במהירות לחיצה ממושכת על לחצן הנמכת עוצמת הקול, ולאחר מכן בחר 9f.

3. בחר את הכונן האופטי או את כונן ההבזק USB שמהם ברצונך לבצע אתחול, ולאחר מכן פעל בהתאם להוראות שעל-גבי המסך.

# שימוש ב-HP Sure Recover (במוצרים נבחרים בלבד)

התצורה של דגמי מחשבים נבחרים כוללת את Recover Sure HP, פתרון שיקום למערכת ההפעלה של המחשב (OS (המובנה בחומרה ובתוכנה. Recover Sure HP מסוגל לשחזר במלואה את תמונת הגיבוי של מערכת ההפעלה של HP ללא תוכנת שיקום מותקנת .

באמצעות Recover Sure HP, מנהל מערכת או משתמש יכולים לשחזר את המערכת ולהתקין:

- גרסה עדכנית של מערכת ההפעלה
- מנהלי התקן ספציפיים לפלטפורמה
- יישומי תוכנה, במקרה של תמונת גיבוי מותאמת אישית

כדי לגשת לתיעוד העדכני ביותר של HP Sure Recover, בקר באתר http://www.hp.com/support. פעל בהתאם להוראות שעל-גבי המסך כדי למצוא את המוצר שלך ולאתר את התיעוד שלך.

# 5 שימוש ב Diagnostics Hardware PC HP-

<span id="page-28-0"></span>באפשרותך להשתמש בתוכנית השירות Diagnostics Hardware PC HP כדי לקבוע אם החומרה במחשב שלך פועלת כראוי . שלוש הגרסאות הן HP PC Hardware Diagnostics UEFI ,HP PC Hardware Diagnostics Windows (ממשק קושחה מורחב מאוחד), וכן (עבור מוצרים נבחרים בלבד) מאפיין קושחה בשם .UEFI Diagnostics Hardware PC HP Remote

# שימוש ב-HP PC Hardware Diagnostics Windows (בדגמים נבחרים בלבד)

 Windows Diagnostics Hardware PC HP הוא כלי שירות מבוסס Windows המאפשר לך להפעיל בדיקות אבחון כדי לקבוע אם חומרת המחשב מתפקדת כראוי. הכלי פועל בתוך מערכת ההפעלה Windows כדי לאבחן כשלים בחומרה.

אם Windows Diagnostics Hardware PC HP אינו מותקן במחשב שברשותך, תחילה עליך להוריד ולהתקין אותו. להורדת Windows Diagnostics Hardware PC HP, ראה [הורדת](#page-29-0) [Windows Diagnostics Hardware PC HP](#page-29-0) [בעמוד](#page-29-0) .23

# שימוש בקוד מזהה כשל חומרה של Windows Diagnostics Hardware PC HP

כאשר Windows Diagnostics Hardware PC HP מזהה כשל המחייב החלפת רכיב חומרה, נוצר קוד מזהה כשל בן 24 ספרות לבדיקות רכיבים מסוימים. לבדיקות אינטראקטיביות, כגון מקלדת, עכבר או לוח צבעים של שמע ווידאו, עליך לבצע שלבים לפתרון בעיות לפני שתוכל לקבל מזהה כשל.

- **▲** קיימות מספר אפשרויות לאחר שתקבל מזהה כשל:
- בחר Next) הבא) כדי לפתוח את דף Service Automation Event) EAS(, שבו תוכל לתעד את המקרה.

– לחלופין –

● סרוק את קוד ה QR- באמצעות המכשיר הנייד, שיחבר אותך לדף EAS, שבו תוכל לתעד את המקרה.

– לחלופין –

● סמן את התיבה שליד מזהה כשל בן 24 ספרות כדי להעתיק את קוד הכשל ולשלוח אותו לתמיכה.

### שימוש ב-HP PC Hardware Diagnostics Windows

לאחר התקנת HP Support וHP Support, תוכל לגשת אליו מ-HP Support, הוכל לגשת אליו מ-HP Support הוא Diep מ- HP Assistant, או מהתפריט Start) התחל).

#### גישה ל Windows Diagnostics Hardware PC HP- מ Support and Help HP-) במוצרים נבחרים בלבד)

לאחר התקנת Windows Diagnostics Hardware PC HP, בצע את הפעולות הבאות כדי לגשת אליו מ and Help HP- .Support

- 1. בחר בלחצן Start (התחל), ולאחר מכן בחר HP Help and Support (עזרה ותמיכה של HP).
	- 2. בחר את Windows Diagnostics Hardware PC HP.
- 3. כאשר הכלי נפתח, בחר את סוג בדיקת האבחון שברצונך להפעיל, ולאחר מכן פעל לפי ההוראות שעל-גבי המסך.

הערה: כדי לעצור בדיקת אבחון, בחר Cancel) ביטול).

### גישה ל-HP Support Assistant- בישה ל-HP Support Assistant ל-

<span id="page-29-0"></span>לאחר התקנת Windows Diagnostics Hardware PC HP, בצע את הפעולות הבאות כדי לגשת אליו מ Support HP- .Assistant

1. בחר בסמל Search) חיפוש) (במוצרים נבחרים בלבד) משורת המשימות, הקלד support) תמיכה), ולאחר מכן בחר .HP Support Assistant

– לחלופין –

בחר בסמל סימן השאלה בשורת המשימות (במוצרים נבחרים בלבד).

- 2. בחר fixes and Troubleshooting) פתרון בעיות ותיקונים) (במוצרים נבחרים בלבד) או Diagnostics & Fixes) תיקונים ואבחון).
	- 3. בחר Diagnostics) אבחון), ולאחר מכן בחר Windows Diagnostics Hardware PC HP.
	- 4. כאשר הכלי נפתח, בחר את סוג בדיקת האבחון שברצונך להפעיל, ולאחר מכן פעל לפי ההוראות שעל-גבי המסך.
		- ה**ערה: כ**די לעצור בדיקת אבחון, בחר **Cancel** (ביטול). **ביטול)**

# הורדת Windows Diagnostics Hardware PC HP

הוראות ההורדה של Windows Diagnostics Hardware PC HP מופיעות באנגלית בלבד. עליך להשתמש במחשב Windows להורדת כלי זה, מכיוון שמוצעים רק קובצי .exe.

#### הורדת הגרסה העדכנית של Windows Diagnostics Hardware PC HP מ HP-

כדי להפעיל את Windows Diagnostics Hardware PC HP מ HP- , פעל בהתאם לשלבים הבאים:

- 1. בקר בכתובת [pcdiags/techcenter/go/com.hp.www://http](http://www.hp.com/go/techcenter/pcdiags). מוצג דף הבית של Diagnostics PC HP.
- 2. בחר Download HP Diagnostics Windows הורד את HP Diagnostics Windows), ולאחר מכן בחר גרסת אבחון ייחודית ל-Windows כדי להוריד אותה למחשב שלך או לכונן Flash מסוג USB.

הכלי יורד למיקום שבחרת.

#### הורדת HP PC Hardware Diagnostics Windows הורדת

באפשרותך להוריד את HP PC Hardware Diagnostics Windows באפשרותך להוריד את

1. בחר את האפליקציה Store Microsoft בשולחן העבודה.

– לחלופין –

בחר בסמל Search) חיפוש) (במוצרים נבחרים בלבד) בשורת המשימות, ולאחר מכן הקלד Store Microsoft.

- 2. הזן Microsoft Store בתיבת החיפוש של HP PC Hardware Diagnostics Windows.
	- 3. פעל לפי ההוראות שעל-גבי המסך.

הכלי יורד למיקום שבחרת.

#### הורדת Windows Diagnostics Hardware HP לפי שם או מספר המוצר (במוצרים נבחרים בלבד)

באפשרותך להוריד את Windows Diagnostics Hardware PC HP באמצעות שם או מספר המוצר.

הערה: עבור מוצרים מסוימים, ייתכן שתצטרך להוריד את התוכנה לכונן Flash מסוג USB באמצעות שם או מספר המוצר.

- 1. בקר בכתובת [support/com.hp.www://http](http://www.hp.com/support).
- <span id="page-30-0"></span>2. בחר Software and Drivers (תוכנה ומנהלי התקן), בחר את סוג המוצר והזן את שם המוצר או את מספר המוצר בתיבת החיפוש המוצגת.
	- 3. במקטע Diagnostics) אבחון), בחר Download) הורדה), ולאחר מכן פעל לפי ההוראות שעל-גבי המסך כדי לבחור את גרסת האבחון הספציפית של Windows שיש להוריד עבור המחשב או כונן Flash מסוג USB שלך.

הכלי יורד למיקום שבחרת.

### התקנת Windows Diagnostics Hardware PC HP

כדי להתקין את Windows Diagnostics Hardware PC HP, נווט אל התיקייה במחשב או בכונן Flash מסוג USB שבה מאוחסן קובץ ה exe-. שהורדת, לחץ פעמיים על הקובץ ובצע את ההוראות המוקרנות על המרקע.

# שימוש ב-HP PC Hardware Diagnostics UEFI

הכלי UEFI Diagnostics Hardware PC HP) אבחון תוכנת מחשב של HP - ממשק קושחה מורחב מאוחד) מאפשר לך להפעיל בדיקות אבחון כדי לקבוע אם חומרת המחשב מתפקדת כראוי. הכלי פועל מחוץ למערכת ההפעלה כדי שיוכל להפריד בין כשלים בחומרה לבין בעיות שעלולות להיגרם על-ידי מערכת ההפעלה או רכיבי תוכנה אחרים.

הערה: עבור חלק מהמוצרים, עליך להשתמש במחשב Windows ובכונן הבזק מסוג USB כדי להוריד וליצור את סביבת התמיכה של UEFI HP משום שמוצעים רק קבצי exe. לקבלת מידע נוסף, ראה [הורדת](#page-31-0) [UEFI Diagnostics Hardware PC HP](#page-31-0) לכונן [Flash](#page-31-0) [מסוג](#page-31-0) [USB](#page-31-0) [בעמוד](#page-31-0) .25

אם המחשב שלך אינו מאותחל ל Windows- , באפשרותך להשתמש ב UEFI Diagnostics Hardware PC HP- כדי לאבחן בעיות חומרה.

# שימוש בקוד מזהה כשל חומרה של UEFI Diagnostics Hardware PC HP

כאשר UEFI Diagnostics Hardware PC HP מזהה כשל המחייב החלפת רכיב חומרה, נוצר קוד מזהה כשל בן 24 ספרות.

לקבלת סיוע בפתרון הבעיה:

**▲** בחר HP Contact) צור קשר עם HP(, קבל את הצהרת הפרטיות של HP, ולאחר מכן השתמש במכשיר נייד כדי לסרוק את קוד מזהה הכשל שיופיע במסך הבא. מופיע דף תמיכת הלקוחות של HP - מרכז השירות, כאשר מזהה הכשל ומספר המוצר שלך מולאו באופן אוטומטי. פעל לפי ההוראות שעל-גבי המסך.

– לחלופין –

צור קשר עם התמיכה, וספק את קוד מזהה הכשל.

הערה: כדי להפעיל את האבחון במחשב רב-מצבי, המחשב חייב להיות במצב מחשב נייד ועליך להשתמש במקלדת המחוברת.

ירה: אם עליך לעצור בדיקת אבחון, הקש esc.

### הפעלת UEFI Diagnostics Hardware PC HP

כדי להפעיל את UEFI Diagnostics Hardware PC HP, בצע את ההליך הבא:

- 1. הפעל או הפעל מחדש את המחשב, והקש במהירות על esc.
	- 2. הקש על 2f.

ה BIOS- מחפש בשלושה מקומות שבהם ניתן למצוא את כלי האבחון לפי הסדר הבא:

#### א. כונן Flash מסוג USB מחובר

- <span id="page-31-0"></span>הערה: להורדת הכלי UEFI Diagnostics Hardware PC HP לכונן USB, ראה הורדת הגרסה העדכנית של PC HP UEFI Diagnostics Hardware בעמוד .25
	- ב. כונן קשיח
		- ג. BIOS
	- 3. כאשר כלי האבחון נפתח, בחר שפה, בחר את סוג בדיקת האבחון שברצונך להפעיל, ולאחר מכן פעל לפי ההוראות שעל-גבי המסך.

# הורדת UEFI Diagnostics Hardware PC HP לכונן Flash מסוג USB

הורדת UEFI Diagnostics Hardware PC HP לכונן Flash מסוג USB יכולה להיות שימושית במצבים מסוימים.

- UEFI Diagnostics Hardware PC HP לא נכלל בתמונת ההתקנה מראש.
	- UEFI Diagnostics Hardware PC HP לא נכלל במחיצה של .Tool HP
		- הכונן הקשיח פגום.

הערה: הוראות ההורדה של UEFI Diagnostics Hardware PC HP ניתנות באנגלית בלבד, ועליך להשתמש במחשב Windows כדי להוריד וליצור את סביבת התמיכה של UEFI HP משום שמוצעים רק קובצי .exe.

#### הורדת הגרסה העדכנית של UEFI Diagnostics Hardware PC HP

להורדת הגרסה העדכנית של UEFI Diagnostics Hardware PC HP לכונן Flash מסוג USB, בצע את ההליך הבא.

- 1. בקר בכתובת [pcdiags/techcenter/go/com.hp.www://http](http://www.hp.com/go/techcenter/pcdiags). מוצג דף הבית של Diagnostics PC HP.
- 2. בחר UEFI Diagnostics HP Download) הורד את UEFI Diagnostics HP(, ולאחר מכן בחר Run) הפעל).

#### הורדת UEFI Diagnostics Hardware PC HP באמצעות שם או מספר המוצר (במוצרים נבחרים בלבד)

באפשרותך להוריד את UEFI Diagnostics Hardware PC HP באמצעות שם או מספר המוצר (במוצרים נבחרים בלבד) לכונן Flash מסוג .USB

הערה: עבור מוצרים מסוימים, ייתכן שתצטרך להוריד את התוכנה לכונן Flash מסוג USB באמצעות שם או מספר המוצר.

- 1. בקר בכתובת [support/com.hp.www://http](http://www.hp.com/support).
- 2. הזן את שם או את מספר המוצר, בחר את המחשב שלך, ולאחר מכן בחר את מערכת ההפעלה.
- 3. במקטע Diagnostics) אבחון), פעל על-פי ההוראות שעל-גבי המסך כדי לבחור ולהוריד את גרסת אבחון UEFI הספציפית למחשב שלך.

# שימוש בהגדרות UEFI Diagnostics Hardware PC HP Remote ) במוצרים נבחרים בלבד)

 UEFI Diagnostics Hardware PC HP Remote הוא מאפיין קושחה (BIOS (שמוריד את Diagnostics Hardware PC HP UEFI למחשב שלך. לאחר מכן הוא יכול לבצע את האבחון במחשב, ועשוי להעלות את התוצאות לשרת שהוגדר מראש.

> לקבלת מידע נוסף אודות UEFI Diagnostics Hardware PC HP Remote, עבור אל [pcdiags/techcenter/go/com.hp.www://http](http://www.hp.com/go/techcenter/pcdiags), ולאחר מכן בחר more out Find) מצא מידע נוסף).

# הורדת Remote HP PC Hardware Diagnostics UEFI

UEFI Diagnostics Hardware PC Remote HP זמין גם כ SoftPaq- שניתן להוריד לשרת.

### הורדת הגרסה העדכנית של UEFI Diagnostics Hardware PC HP Remote

<span id="page-32-0"></span>באפשרותך להוריד את הגרסה העדכנית של UEFI Diagnostics Hardware PC HP לכונן Flash מסוג .USB

- 1. בקר בכתובת [pcdiags/techcenter/go/com.hp.www://http](http://www.hp.com/go/techcenter/pcdiags). מוצג דף הבית של Diagnostics PC HP.
- 2. בחר Download Remote Diagnostics (הורד את Run), ולאחר מכן בחר Run (הפעל).

### הורדת UEFI Diagnostics Hardware PC HP Remote באמצעות שם או מספר המוצר

הורדת UEFI Diagnostics Hardware PC Remote HP באמצעות שם או מספר המוצר.

- הערה: עבור מוצרים מסוימים, ייתכן שתצטרך להוריד את התוכנה תוך שימוש בשם או במספר המוצר.
	- 1. בקר בכתובת [support/com.hp.www://http](http://www.hp.com/support).
- 2. בחר Software and Drivers (תוכנה ומנהלי התקנים), בחר את סוג המוצר שלך, הזן את שם המוצר או את מספרו בתיבת החיפוש המוצגת, בחר את המחשב שלך ובחר את מערכת ההפעלה שברשותך.
- 3. במקטע Diagnostics) אבחון), פעל על-פי ההוראות שעל-גבי המסך כדי לבחור ולהוריד את גרסת UEFI Remote ) UEFI מרוחק) המבוקשת עבור המוצר.

# התאמה אישית של הגדרות UEFI Diagnostics Hardware PC HP Remote

באמצעות ההגדרה Diagnostics Hardware PC HP Remote בהגדרות המחשב (BIOS(, באפשרותך לבצע מספר התאמות אישיות.

- הגדר לוח זמנים להפעלת אבחון ללא השגחה. באפשרותך גם להפעיל אבחון באופן מיידי במצב אינטראקטיבי על-ידי בחירת Execute Remote HP PC Hardware Diagnostics (הפעלת Remote HP PC Hardware Diagnostics).
- הגדר את המיקום להורדת כלי האבחון. מאפיין זה מספק גישה לכלים מאתר האינטרנט של HP או משרת שהוגדר מראש לשימוש. למחשב שלך לא נדרש האחסון המקומי המסורתי (כגון כונן דיסק או כונן הבזק USB (להפעלת אבחון מרחוק.
	- הגדר מיקום לאחסון תוצאות הבדיקה. באפשרותך גם להגדיר את שם המשתמש והסיסמה שישמשו להעלאות.
		- הצג מידע מצב אודות האבחון שהופעל קודם לכן.

להתאמה אישית של הגדרות UEFI Diagnostics Hardware PC HP Remote, פעל בהתאם לשלבים הבאים:

- 1. הפעל או הפעל מחדש את המחשב, ועם הופעת הסמל של HP, לחץ על 10f כדי להיכנס ל-Setup Computer.
	- 2. בחר Advanced) מתקדם) ולאחר מכן בחר Settings) הגדרות).
		- 3. בחר את האפשרויות הרצויות להתאמה אישית.
- 4. בחר Main) ראשי), ולאחר מכן בחר Exit and Changes Save) שמור את השינויים וצא) כדי לשמור את ההגדרות שלך.

השינויים ייכנסו לתוקף לאחר שהמחשב יופעל מחדש.

# <span id="page-33-0"></span>הנחיות לתפעול המחשב, טיפול שגרתי והכנה למשלוח 6

פעל לפי ההנחיות הבאות כדי להבטיח את הביצועים ומחזור החיים הטובים ביותר של המחשב.

# קווים מנחים להפעלה וטיפול שגרתי

HP פיתחה הנחיות אלה כדי לסייע לך להתקין ולטפל כראוי במחשב ובצג.

- הרחק את המחשב מתנאי לחות גבוהה, מאור שמש ישיר וממצבי חום וקור קיצוניים.
- יש לתפעל את המחשב על משטח חזק, יציב ומפולס. השאר מרווח של 10.2 ס"מ ( 4 אינץ') בכל הצדדים המאווררים של המחשב ומעל לצג, כדי לאפשר זרימת אוויר כנדרש.
- אל תגביל את זרימת האוויר במחשב על-ידי חסימת פתחי האוורור שלו. אל תציב את המקלדת כשרגליה מקופלות, ישירות מול החזית של היחידה השולחנית שכן הצבה כזו עלולה לחסום את זרימת האוויר.
	- לעולם אל תפעיל את המחשב כשלוח הגישה או אחד מהמכסים של חריץ כרטיס ההרחבה אינם במקומם.
- אל תניח מחשב על מחשב ואל תניח מחשבים קרובים מדי זה לזה, כך שיהיו חשופים לזרמי האוויר הממוחזרים או החמים של המחשבים הסמוכים.
	- כדי להפעיל את המערכת במארז נפרד, המארז צריך לכלול פתחי אוורור, ואותן הנחיות תפעול המפורטות לעיל עדיין יחולו.
		- הרחק נוזלים מהמחשב ומהמקלדת.
		- לעולם אל תחסום את פתחי האוורור של הצג באמצעות חומרים כלשהם.
		- התקן או הפעל את פונקציות ניהול צריכת החשמל של מערכת ההפעלה או של תוכנה אחרת, לרבות מצבי שינה.
			- כבה את המחשב לפני ביצוע אחת מהפעולות הבאות:
	- נגב את חלקו החיצוני של המחשב באמצעות מטלית רכה ולחה, בהתאם לצורך. שימוש בחומרי ניקוי עלול להזיק לצבע או לגימור של המחשב. ראה הסרת לכלוך ופסולת [מהמחשב](#page-34-0) בעמוד 28 לקבלת הצעדים המומלצים לניקוי המשטחים החיצוניים של המחשב שמרבים לגעת בהם. לאחר הסרת הלכלוך והפסולת, באפשרותך לנקות את המשטחים גם בחומר חיטוי. ראה ניקוי המחשב [באמצעות](#page-34-0) חומר חיטוי בעמוד 28 לקבלת הנחיות שיסייעו לך למנוע התפשטות של חיידקים ונגיפים מזיקים.
- נקה מעת לעת את פתחי האוורור של המחשב מכל צדדיו. סיבים, אבק וחומרים זרים אחרים עלולים לחסום את פתחי האוורור ולהגביל את זרימת האוויר.

# ניקוי המחשב שלך

ניקוי המחשב באופן קבוע מסיר לכלוך ופסולת כדי שההתקן שלך ימשיך לפעול במיטבו. השתמש במידע הבא כדי לנקות באופן בטוח את המשטחים החיצוניים של המחשב.

# הסרת לכלוך ופסולת מהמחשב

להלן הצעדים המומלצים לניקוי לכלוך ופסולת מהמחשב .

- 1. עטה כפפות לטקס (או ניטריל, אם אתה רגיש ללטקס) חד פעמיות בעת ניקוי המשטחים.
- <span id="page-34-0"></span>2. כבה את ההתקן ונתק את כבל המתח והתקנים חיצוניים מחוברים אחרים. הוצא את כל הסוללות המותקנות מפריטים כמו מקלדות אלחוטיות.
	- זהירות: כדי למנוע התחשמלות או נזק לרכיבים, אין לנקות מוצר בעודו מופעל או מחובר לחשמל.
		- 3. הרטב מטלית מיקרופייבר במים. הבד צריך להיות לח אך לא רטוב ונוטף.
		- **∕ משוב: כדי להימנע מגרימת נזק למשטח העבודה, הימנע מבדים שוחקים, מגבות ומגבוני נייר.** 
			- 4. נגב את החלק החיצוני של המוצר בעדינות במטלית הלחה.
- חשוב: הרחק נוזלים מהמוצר. הימנע מכניסת לחות לפתח כלשהו. אם נוזל מצא את דרכו לתוך מוצר HP, הדבר עלול לגרום נזק למוצר. אין לרסס נוזלים ישירות על המוצר. אין להשתמש בתרסיסים, ממסים, חומרים שוחקים, או בחומרי ניקוי המכילים מי חמצן או אקונומיקה שעלולים לגרום נזק לגימור.
- 5. התחל עם התצוגה (אם רלוונטי). נגב בזהירות בכיוון אחד, תוך מעבר מחלקו העליון של התצוגה לחלקו התחתון. סיים עם הכבלים הגמישים, כגון כבל המתח, כבל המקלדת וכבלי USB.
	- 6. ודא שהמשטחים יובשו לחלוטין באוויר הפתוח לפני הפעלת ההתקן לאחר הניקוי.
		- 7. השלך את הכפפות לאחר כל ניקוי. נקה את ידיך מיד לאחר הסרת הכפפות.

ראה ניקוי המחשב באמצעות חומר חיטוי בעמוד 28 לקבלת שלבים מומלצים לניקוי משטחים חיצוניים של המחשב שמרבים לגעת בהם, כדי לסייע במניעת התפשטות של חיידקים ונגיפים מזיקים.

#### ניקוי המחשב באמצעות חומר חיטוי

ארגון הבריאות העולמי (WHO (ממליץ על ניקוי משטחים, ולאחריו חיטוי, כשיטה הטובה ביותר למניעת התפשטות מחלות נגיפיות בדרכי הנשימה וחיידקים מזיקים.

לאחר ניקוי המשטחים החיצוניים של המחשב לפי השלבים המפורטים בהסרת לכלוך ופסולת מהמחשב בעמוד ,28 באפשרותך גם לנקות את המשטחים בחומר חיטוי. נוזל מחטא התואם להנחיות הניקוי של HP הוא תמיסת אלכוהול המורכבת מ -70% אלכוהול איזופרופילי ו -30% מים. פתרון זה מוכר גם כאלכוהול רפואי ונמכר ברוב בתי המרקחת.

פעל בהתאם לשלבים הבאים בעת חיטוי המשטחים החיצוניים של המחשב שמרבים לגעת בהם:

- 1. עטה כפפות לטקס (או ניטריל, אם אתה רגיש ללטקס) חד פעמיות בעת ניקוי המשטחים.
- 2. כבה את ההתקן ונתק את כבל המתח והתקנים חיצוניים מחוברים אחרים. הוצא את כל הסוללות המותקנות מפריטים כמו מקלדות אלחוטיות.
	- זהירות: כדי למנוע התחשמלות או נזק לרכיבים, אין לנקות מוצר בעודו מופעל או מחובר לחשמל.
- 3. הרטב מטלית מיקרופייבר בתמיסה של 70% אלכוהול איזופרופילי ו30%- מים. הבד צריך להיות לח אך לא רטוב ונוטף.
- זהירות: אין להשתמש בכימיקלים הבאים או בחומרים המכילים אותם, כולל חומרי ניקוי למשטחים המבוססים על  $\mathbb A$ ריסוס: אקונומיקה, חומרים מחמצנים (כולל מי חמצן), אצטון, אמוניה, אתיל אלכוהול, מתילן כלוריד, או חומרים המבוססים על נפט, כגון בנזין, מדלל צבע, בנזין או טולואן.
	- חשוב: כדי להימנע מגרימת נזק למשטח העבודה, הימנע מבדים שוחקים, מגבות ומגבוני נייר.
- 4. נגב את החלק החיצוני של המוצר בעדינות במטלית הלחה.
- <span id="page-35-0"></span>חשוב: הרחק נוזלים מהמוצר. הימנע מכניסת לחות לפתח כלשהו. אם נוזל מצא את דרכו לתוך מוצר HP, הדבר עלול לגרום נזק למוצר. אין לרסס נוזלים ישירות על המוצר. אין להשתמש במרססים, בחומרים ממיסים, שוחקים, או בחומרי ניקוי המכילים מי חמצן או אקונומיקה שעלולים לגרום נזק לגימור.
	- 5. התחל עם הצג (אם רלוונטי). נגב בזהירות בכיוון אחד, תוך מעבר מחלקו העליון של הצג לחלקו התחתון. סיים עם הכבלים הגמישים, כגון כבל המתח, כבל המקלדת וכבלי USB.
		- 6. ודא שהמשטחים יובשו לחלוטין באוויר הפתוח לפני הפעלת ההתקן לאחר הניקוי.
			- 7. השלך את הכפפות לאחר כל ניקוי. נקה את ידיך מיד לאחר הסרת הכפפות.

# הכנה למשלוח

אם עליך לשלוח את המחשב, פעל בהתאם לעצות הבאות כדי להגן על הציוד שלך.

- 1. גבה את הקבצים מהדיסק הקשיח בהתקן אחסון חיצוני. בדוק כדי לוודא כי אמצעי הגיבוי אינו חשוף לשדות חשמליים או מגנטיים באחסון או במשלוח.
	- הערה: הכונן הקשיח ננעל באופן אוטומטי עם כיבוי המחשב. <u>(</u> \*
		- 2. הסר ואחסן את כל המדיה הנשלפת.
		- 3. כבה את המחשב ואת ההתקנים החיצוניים.
		- 4. נתק את כבל המתח משקע החשמל, ומהמחשב.
	- 5. נתק תחילה את רכיבי המערכת ואת ההתקנים החיצוניים ממקור המתח ואחר כך מהמחשב.
		- (章 **הערה: ל**פני משלוח המחשב, ודא שכל הלוחות מוצמדים היטב במקומם.
- 6. ארוז את רכיבי המערכת ואת ההתקנים החיצוניים באריזות המקוריות שלהם או באריזות דומות, הכוללות חומר אריזה בכמות מספקת כדי להגן על הרכיבים.

# 7 פריקת חשמל סטטי

<span id="page-36-0"></span>פריקה של חשמל סטטי היא שחרור של חשמל סטטי כאשר שני עצמים באים במגע - למשל, הזרם שאתה מקבל כאשר אתה הולך על שטיח ונוגע בידית דלת ממתכת.

פריקה של חשמל סטטי מהאצבעות או ממוליכים אחרים של חשמל סטטי עלולה לגרום נזק לרכיבים אלקטרוניים.

חשוב: כדי למנוע נזק למחשב או לכונן, או אובדן מידע, הקפד על אמצעי הזהירות הבאים:

- אם על-פי הוראות ההסרה או ההתקנה עליך לנתק את המחשב, ודא תחילה שהארקת אותו כראוי.
	- שמור את הרכיבים באריזותיהם המוגנות מפני חשמל סטטי, עד שתהיה מוכן להתקין אותם.
	- הימנע מנגיעה בפינים, במוליכים ובמעגלים. הימנע ככל האפשר ממגע ברכיבים אלקטרוניים.
		- השתמש בכלים לא מגנטיים.
		- לפני הטיפול ברכיבים, פרוק מעצמך חשמל סטטי על-ידי מגע במשטח מתכתי לא צבוע.
			- אם הסרת רכיב, הנח אותו באריזה המוגנת מפני חשמל סטטי.

# 8 נגישות

<span id="page-37-0"></span>מטרתה של HP היא לעצב, לייצר ולשווק מוצרים, שירותים ומידע שכולם יכולים להשתמש בהם, באופן עצמאי או בעזרת התקנים או יישומים בטכנולוגיית עזר (AT (מתאימה של צד שלישי.

# HP ונגישות

משום ש HP- פועלת כדי לשלב גיוון, הכללה ועבודה/חיים במארג החברה, הדבר בא לידי ביטוי בכל הפעילויות שלה.HP שואפת ליצור סביבת עבודה מכלילה המתמקדת בחיבור אנשים לעוצמת הטכנולוגיה בכל רחבי העולם.

# מציאת כלי הטכנולוגיה הדרושים לך

טכנולוגיה מסוגלת לאפשר לך לממש את הפוטנציאל האנושי שלך. טכנולוגיית עזר מסירה את המכשולים ועוזרת לך ליצור עצמאות בבית, בעבודה ובקהילה. טכנולוגיית עזר מסייעת להגביר, לתחזק ולשפר את היכולות התפקודיות של טכנולוגיה אלקטרונית וטכנולוגיית מידע.

לקבלת מידע נוסף, ראה איתור [טכנולוגיית](#page-38-0) העזר הטובה ביותר בעמוד .32

### המחויבות של HP

 HP מחויבת לספק מוצרים ושירותים הנגישים לאנשים בעלי מוגבלויות. מחויבות זו תומכת במטרות הגיוון של החברה ועוזרת להבטיח שיתרונות הטכנולוגיה יהיו זמינים לכול.

יעד הנגישות של HP הוא לתכנן, ליצור ולשווק מוצרים ושירותים שניתנים לשימוש ביעילות על-ידי כולם, כולל אנשים עם מוגבלויות, באופן עצמאי או בעזרת אמצעי סיוע.

כדי להשיג יעד זה, מדיניות הנגישות קובעת שבע מטרות עיקריות שינחו את פעולות HP. הציפיה היא שכל המנהלים והעובדים של HP יתמכו במטרות אלה וביישום שלהן בהתאם לתפקידיהם ולתחומי האחריות שלהם:

- העלאת המודעות לבעיות נגישות ב HP- , ומתן ההכשרה הדרושה לעובדים כדי לעצב, ליצור, לשווק ולספק מוצרים ושירותים נגישים.
- פיתוח קווים מנחים לנגישות עבור מוצרים ושירותים, והעברת האחריות ליישום קווים מנחים אלה לקבוצות פיתוח מוצרים כאשר זה ישים מבחינה תחרותית, טכנית וכלכלית.
- הכללת אנשים עם מוגבלויות בתהליך הפיתוח של קווים מנחים לנגישות, ובתכנון ובבדיקה של מוצרים ושירותים.
	- תיעוד מאפייני נגישות והפיכת מידע על המוצרים והשירותים של HP לזמין לציבור באופן נגיש.
		- יצירת קשרים עם ספקי טכנולוגיות עזר ופתרונות עזר מובילים.
- תמיכה במחקר ופיתוח פנימיים וחיצוניים אשר משפרים את טכנולוגיית העזר הרלוונטית למוצרים ולשירותים של .HP
	- תמיכה בתקני התעשייה ובקווים המנחים לנגישות וקידום שלהם.

### איגוד בינלאומי של מומחי נגישות (IAAP(

 IAAP הוא איגוד שלא למטרות רווח המתמקד בקידום מקצוע הנגישות דרך הרשת, החינוך וההסמכות. המטרה היא לסייע למומחי נגישות לפתח ולקדם את הקריירות שלהם ולאפשר לארגונים לשלב נגישות במוצרים ובתשתית שלהם בצורה טובה יותר. <span id="page-38-0"></span>כחברה מייסדת, HP הצטרפה כדי להשתתף עם ארגונים אחרים בקידום תחום הנגישות. מחויבות זו תומכת ביעד הנגישות של HP שהוא עיצוב, ייצור ושיווק מוצרים ושירותים שניתנים לשימוש ביעילות על-ידי אנשים עם מוגבלויות.

 IAAP תחזק את המקצוע על-ידי חיבור אנשים פרטיים, תלמידים וארגונים מכל העולם באופן שיאפשר להם ללמוד זה מזה. אם אתה מעוניין לקבל מידע נוסף, עבור אל [org.accessibilityassociation.www://http](http://www.accessibilityassociation.org) כדי להצטרף לקהילה המקוונת , להירשם לידיעונים וללמוד על אפשרויות החברות.

#### איתור טכנולוגיית העזר הטובה ביותר

כל אחד, כולל אנשים בעלי מוגבלויות או מגבלות הקשורות לגיל, צריך להיות מסוגל לתקשר, להביע את עצמו ולהתחבר עם העולם באמצעות טכנולוגיה. HP מחויבת להגדלת המודעות לנגישות בתוך HP ובקרב הלקוחות והשותפים שלנו.

בין אם מדובר בגופנים גדולים שקל לקרוא, זיהוי קול שמאפשר לידיך לנוח או כל טכנולוגיית עזר אחרת שעוזרת למצב הספציפי שלך - מגוון טכנולוגיות עזר הופכות את המוצרים של HP לקלים יותר לשימוש. כיצד ניתן לבחור?

#### הערכת הצרכים שלך

טכנולוגיה מסוגלת לאפשר לך לממש את הפוטנציאל שלך. טכנולוגיית עזר מסירה את המכשולים ועוזרת לך ליצור עצמאות בבית, בעבודה ובקהילה. טכנולוגיית עזר (AT (מסייעת להגביר, לתחזק ולשפר את היכולות התפקודיות של טכנולוגיה אלקטרונית וטכנולוגיית מידע.

באפשרותך לבחור מבין מוצרי AT רבים. הערכת ה AT- שלך צריכה לאפשר לך להעריך מספר מוצרים, לענות על השאלות שלך ולעזור לך לבחור את הפתרון הטוב ביותר למצבך. תגלה שאנשי מקצוע מוסמכים לביצוע הערכות AT מגיעים מתחומים רבים , כולל בעלי רישיון או הסמכה בפיזיותרפיה, ריפוי בעיסוק, קלינאות תקשורת ותחומי מומחיות אחרים. גם אנשי מקצוע אחרים ללא רישיון או הסמכה יכולים לספק מידע הערכה. ודאי תרצה לקבל מידע על הניסיון, המומחיות והתעריפים של האדם כדי לקבוע אם הוא מתאים לצורכיך.

#### נגישות עבור מוצרי HP

הקישורים שלהלן מספקים מידע על מאפייני נגישות וטכנולוגיית עזר, אם רלוונטיים וזמינים במדינה/אזור שלך, הנכללים במוצרי HP שונים. משאבים אלה יסייעו לך לבחור במאפייני טכנולוגיית העזר ובמוצרים הספציפיים המתאימים ביותר למצבך.

- Accessibility & Aging HP) התיישנות ונגישות של HP(: היכנס לאתר [com.hp.www://http](http://www.hp.com), הקלד נגישות בתיבת החיפוש. בחר את Accessibility and Aging of Office) משרד התיישנות ונגישות).
	- מחשבי HP: במוצרי Windows, עבור אל http://www.hp.com/support, הקלד אפשרויות נגישות של השב $\kappa$ ם בתיבת החיפוש Search our knowledge (חפש במידע שלנו). בחר את מערכת ההפעלה המתאימה) בתוצאות.
	- Shopping HP ציוד היקפי עבור מוצרי HP: היכנס לאתר [com.hp.store://http](http://store.hp.com), בחר Shop) חנות), ולאחר מכן בחר Monitors) צגים) או Accessories) אביזרים).

אם דרושה לך תמיכה נוספת בתכונות נגישות במוצר HP שלך, ראה יצירת קשר עם [התמיכה](#page-41-0) בעמוד .35

קישורים נוספים לשותפים וספקים חיצוניים שעשויים לספק סיוע נוסף:

- [מ](http://www.microsoft.com/enable)ידע על [הנגישות](http://www.microsoft.com/enable) של [Microsoft\)](http://www.microsoft.com/enable) [Windows](http://www.microsoft.com/enable) ו[-Office Microsoft\(](http://www.microsoft.com/enable)
- [מ](https://www.google.com/accessibility/)ידע על [הנגישות](https://www.google.com/accessibility/) של מוצרי [Google\)](https://www.google.com/accessibility/) [Android, Chrome, Apps Google\(](https://www.google.com/accessibility/)

# תקנים וחקיקה

מדינות ברחבי העולם מחילות תקנות לשיפור הגישה למוצרים ולשירותים עבור אנשים עם מוגבלויות. תקנות אלה חלות באופן היסטורי על מוצרי ושירותי טלקומוניקציה, מחשבים ומדפסות בעלי מאפיינים מסוימים של תקשורת והפעלת וידאו , התיעוד למשתמש המשויך אליהם ותמיכת הלקוחות שלהם.

### תקנים

<span id="page-39-0"></span>ועדת הגישה האמריקנית יצרה את סעיף 508 לתקני רגולציית הרכישה הפדרלית (FAR (כדי לטפל בטכנולוגיות הגישה למידע והתקשורת (ICT (עבור אנשים עם מוגבלויות פיזיות, חושיות או קוגניטיביות.

התקנים כוללים קריטריונים טכניים הספציפיים לסוגי טכנולוגיות שונים, וכן דרישות המבוססות על ביצועים שמתמקדות ביכולות התפקודיות של המוצרים הנכללים. קריטריונים ספציפיים מתייחסים ליישומי תוכנה ולמערכות הפעלה, מידע מבוסס-אינטרנט ואפליקציות, מחשבים, מוצרי טלקומוניקציה, וידאו ומולטימדיה ומוצרים בלעדיים בעלי יכולת שליטה עצמית.

#### ייפוי כוח 376 – 549 301 EN

האיחוד האירופי יצר את תקן 549 301 EN במסגרת ייפוי כוח 376 כערכת כלים מקוונת לרכישה ציבורית של מוצרי ICT. התקן מפרט את דרישות הנגישות הרלוונטיות למוצרים ולשירותים של ICT, יחד עם תיאור של הליכי הבדיקות ושיטות ההערכה עבור כל דרישה.

#### הנחיות לנגישות תוכן אינטרנט (WCAG(

ההנחיות לנגישות תוכן אינטרנט (WCAG (של יוזמת נגישות האינטרנט של C3W) WAI (עוזרות למעצבי אינטרנט ולמפתחים ליצור אתרים שעונים בצורה טובה יותר על צורכי אנשים בעלי מוגבלויות או מגבלות הקשורות לגיל.

הנחיות WCAG מקדמות נגישות בטווח המלא של תוכן האינטרנט (טקסט, תמונות, שמע ווידאו) ואפליקציות האינטרנט . הנחיות WCAG ניתנות לבדיקה מדויקת, קלות להבנה ולשימוש ומספקות למפתחי אינטרנט גמישות כדי לחדש. הנחיות 2.0 WCAG אושרו גם כ[40500:2012- IEC/ISO.](http://www.iso.org/iso/iso_catalogue/catalogue_tc/catalogue_detail.htm?csnumber=58625/)

 WCAG מתייחסות באופן ספציפי למחסומים המונעים גישה לאינטרנט שנתקלים בהם אנשים בעלי מוגבלויות ראייה, שמיעה , מוגבלויות גופניות, קוגניטיביות ונוירולוגיות, ומשתמשי אינטרנט מבוגרים יותר בעלי צורכי נגישות. 2.0 WCAG מספקות מאפיינים של תוכן נגיש:

- מורגש (לדוגמה, על-ידי אספקת חלופות טקסט עבור תמונות, כיתובים עבור שמע, יכולת התאמה של מצגות וניגודיות צבעים)
	- **ניתן לניתוח** (על-ידי אספקת גישה למקלדת, ניגודיות צבעים, תזמון קלט, הימנעות מהתקפים ויכולת ניווט)
		- ניתן להבנה (על-ידי אספקת קריאות, אפשרות חיזוי וסיוע קלט)
			- חזק (לדוגמה, על-ידי טיפול בתאימות בעזרת טכנולוגיות עזר)

#### חקיקה ותקנות

נגישות ה IT- והמידע הפכה לתחום בעל חשיבות חקיקתית שהולכת וגדלה. הקישורים הבאים מספקים מידע על חקיקה , תקנות ותקנים חשובים.

- [ארצות](http://www8.hp.com/us/en/hp-information/accessibility-aging/legislation-regulation.html#united-states) הברית
	- [קנדה](http://www8.hp.com/us/en/hp-information/accessibility-aging/legislation-regulation.html#canada)
	- [אירופה](http://www8.hp.com/us/en/hp-information/accessibility-aging/legislation-regulation.html#europe)
	- [אוסטרליה](http://www8.hp.com/us/en/hp-information/accessibility-aging/legislation-regulation.html#australia)

# משאבי נגישות וקישורים שימושיים

ארגונים, מוסדות ומשאבים אלה עשויים להיות מקורות טובים למידע לגבי מוגבלויות ומגבלות הקשורות לגיל.

הערה: זו אינה רשימה ממצה. הארגונים הבאים מסופקים למטרות מידע בלבד. HP אינה נושאת באחריות למידע או לאנשי קשר שתיתקל בהם באינטרנט. הרשימה בדף זה אינה מהווה המלצה של .HP

#### ארגונים

<span id="page-40-0"></span>ארגונים אלה הם חלק קטן מהארגונים הרבים המספקים מידע על מוגבלויות ומגבלות הקשורות לגיל.

- האיגוד האמריקני לאנשים עם מוגבלויות (AAPD(
- האיגוד לתוכניות המשמשות כטכנולוגיות עזר (ATAP(
	- האיגוד לאובדן שמיעה באמריקה (HLAA(
- מרכז הסיוע הטכני וההכשרה לטכנולוגיית מידע (ITTATC(
	- Lighthouse International
		- האיגוד הלאומי לחירשים
	- הפדרציה הלאומית לעיוורים
- החברה לטכנולוגיית עזר ולהנדסת שיקום של צפון אמריקה (RESNA(
- (TDI) Telecommunications for the Deaf and Hard of Hearing, Inc.  $\bullet$ 
	- יוזמת נגישות האינטרנט של C3W) WAI(

#### מוסדות חינוכיים

מוסדות חינוך רבים, לרבות דוגמאות אלה, מספקים מידע אודות מוגבלויות ומגבלות הקשורות לגיל.

- אוניברסיטת מדינת קליפורניה, נורת'רידג', המרכז למוגבלויות (CSUN(
	- אוניברסיטת ויסקונסין מדיסון, מרכז טרייס
	- התוכנית להתאמת מחשבים של אוניברסיטת מינסוטה

#### משאבי מוגבלויות אחרים

משאבים רבים, לרבות דוגמאות אלו, מספקים מידע אודות מוגבלויות ומגבלות הקשורות לגיל.

- התוכנית לסיוע טכני של ADA) חוק אזרחי אמריקה בעלי מוגבלויות)
	- רשת ILO Global Business and Disability
		- EnableMart •
		- פורום המוגבלויות האירופאי
			- הרשת להתאמת משרות
				- Microsoft Enable •

### קישורים של HP

קישורים ספציפיים אלה ל HP- מספקים מידע המתייחס למוגבלויות ולמגבלות הקשורות לגיל.

[מ](http://www8.hp.com/us/en/hp-information/ergo/index.html)דריך הנוחות [והבטיחות](http://www8.hp.com/us/en/hp-information/ergo/index.html) של [HP](http://www8.hp.com/us/en/hp-information/ergo/index.html)

[מ](https://government.hp.com/)כירות למגזר [הציבורי](https://government.hp.com/) של [HP](https://government.hp.com/)

# יצירת קשר עם התמיכה

HP מציעה תמיכה טכנית וסיוע בנושאי אפשרויות נגישות עבור לקוחות עם מוגבלויות.

### ے<br>(2) **הערה: הת**מיכה תינתן בשפה האנגלית בלבד.

- לקוחות חירשים או כבדי שמיעה שיש להם שאלות בנוגע לתמיכה טכנית או נגישות של מוצרי :HP
- <span id="page-41-0"></span>– שימוש ב WebCapTel/VRS/TRS- לחיוג אל 656-7058 (877) בימים שני עד שישי, בשעות 6:00 עד 21:00 שעון ההרים.
- לקוחות בעלי מוגבלויות אחרות או מגבלות הקשורות לגיל שיש להם שאלות בנושא תמיכה טכנית או בנושא הנגישות של מוצרי HP יכולים לבחור מבין האפשרויות הבאות:
	- חיוג אל 259-5707 (888) בימים שני עד שישי, בשעות 6:00 עד 21:00 שעון ההרים.

# אינדקס

#### א

אבחון איגוד בינלאומי של מומחי נגישות

#### ג

גובה [12](#page-18-0)<br>גיבוי, יצירה [19](#page-25-0) גיבויים

#### ה

הגדרות Remote HP PC Hardware Diagnostics UEFI התאמה שימוש הטיה הכנה למשלוח הנחיות לאוורור הנחיות לתפעול המחשב הערכת צורכי נגישות התקנה

#### ז

זיהוי פנים

#### ח

חיישן טביעות אצבע

#### ט

טיפול במחשב שלך טכנולוגיית עזר (AT( איתור מטרה

#### י

יציאת USB

### כ

כבל אבטחה כוונון כלי Windows, שימוש

### ל

לחצן הפעלה לחצן View Sure HP לחצני תפריט במסך (OSD (

לחצנים הפעלה View Sure HP OSD

#### מ

מדיה לשחזור יצירה באמצעות כלי Windows מדיה לשיקום מדיית השחזור של Recovery HP שחזור מדיית שיקום יצירה באמצעות ה- Cloud HP Tool Download Recovery מדיניות עזר של HP מידע על המוצר מיקום המספר הסידורי מיקום מספר זיהוי המוצר מעמד גובה מתכוונן [9](#page-15-0) [,](#page-15-0) [10](#page-16-0) [,](#page-16-0) הטיה [8](#page-14-0) [,](#page-14-0) [9](#page-15-0) [,](#page-15-0) הסרה [10-](#page-16-0)[8](#page-14-0) הרכבה [-8](#page-14-0) מעמד גובה מעמד הטיה מצב אור כחול נמוך מצב תאורת לילה מצלמת אינטרנט מצלמת אינפרה-אדום מקלדת סנכרון משאבי HP משאבים, נגישות מתח חיבור ניתוק מתקן הרכבה

### נ

נגישות [-31](#page-37-0) נורית מצלמת אינטרנט ניקוי המחשב שלך הסרת לכלוך ופסולת חיטוי נקודה לשחזור המערכת, יצירה

#### ס

<span id="page-42-0"></span>סדר אתחול, שינוי סיבוב סמלים View Sure HP

### ע

עדכונים עדשת מצלמת אינטרנט עכבר סנכרון

### פ

פרטיות פריקת חשמל סטטי

#### $\overline{p}$

קורא כרטיסי SD

#### ר

רכיבי הלוח האחורי רכיבי הלוח הקדמי רכיבי צד רכיבים חזית חלק אחורי חלק עליון צד רכיבים בחלק העליון

#### ש

שחזור [19](#page-25-0) [,](#page-25-0) כונן Flash מסוג USB מדיה תקליטורים שיטות שחזור ושיקום שיקום שקע אוזניות

#### ת

תיעוד תמיכה משאבי HP משאבים כלליים תמיכת לקוחות, נגישות

תקני הנגישות של סעיף 508 [33](#page-39-0)<br>תקנים וחקיקה, תקנים וחקיקה,

#### A

(טכנולוגיית עזר) AT איתור [32](#page-38-0) מטרה [31](#page-37-0)

### H

HP PC Hardware Diagnostics UEFI הורדה [25](#page-31-0) הפעלה [24](#page-30-0) קוד מזהה כשל [24](#page-30-0) שימוש [24](#page-30-0) HP PC Hardware Diagnostics Windows גישה [22](#page-28-0) [,](#page-28-0) [23](#page-29-0) הורדה [23](#page-29-0) התקנה [24](#page-30-0) קוד מזהה כשל [22](#page-28-0) שימוש [22](#page-28-0) [21](#page-27-0) HP Sure Recover 16,[15](#page-21-0) HP Sure View

#### S

[15](#page-21-0) Skype

#### W

Windows גיבוי [19](#page-25-0) מדיה לשיקום [19](#page-25-0) נקודה לשחזור המערכת [19](#page-25-0) [15](#page-21-0) Windows Hello